INTERFACOM, S.A.

# **TAXITRONIC TXD70 MANUAL DE USUARIO**

### **Index**

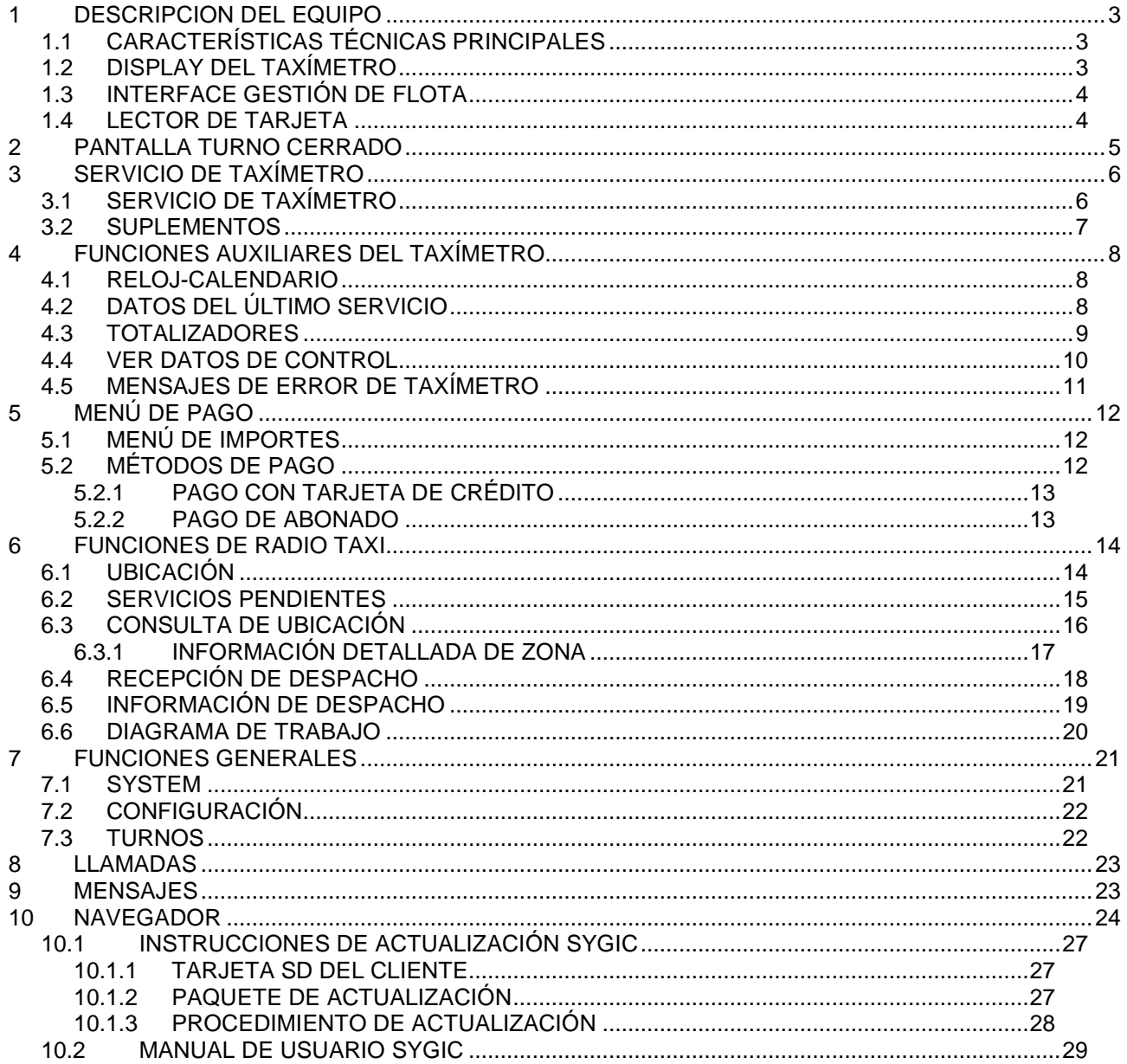

### **1 DESCRIPCION DEL EQUIPO**

### **1.1 CARACTERÍSTICAS TÉCNICAS PRINCIPALES**

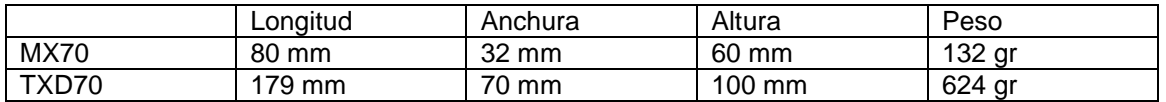

El TXD70 y MX70 están diseñados para funcionar en un entorno de clase electromagnética E3 (instrumentos alimentados por la batería de un vehículo) y en un entorno de clase mecánica M3 (nivel de vibraciones alto, correspondiente a un vehículo). La alimentación es de 11 a 30 V.

Operan dentro de un vehículo, en un rango de temperatura de -25ºC / 70ºC sin condensación.

### **1.2 DISPLAY DEL TAXÍMETRO**

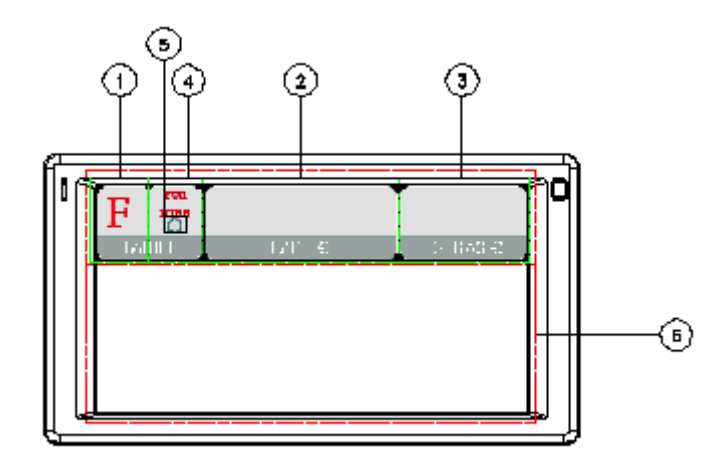

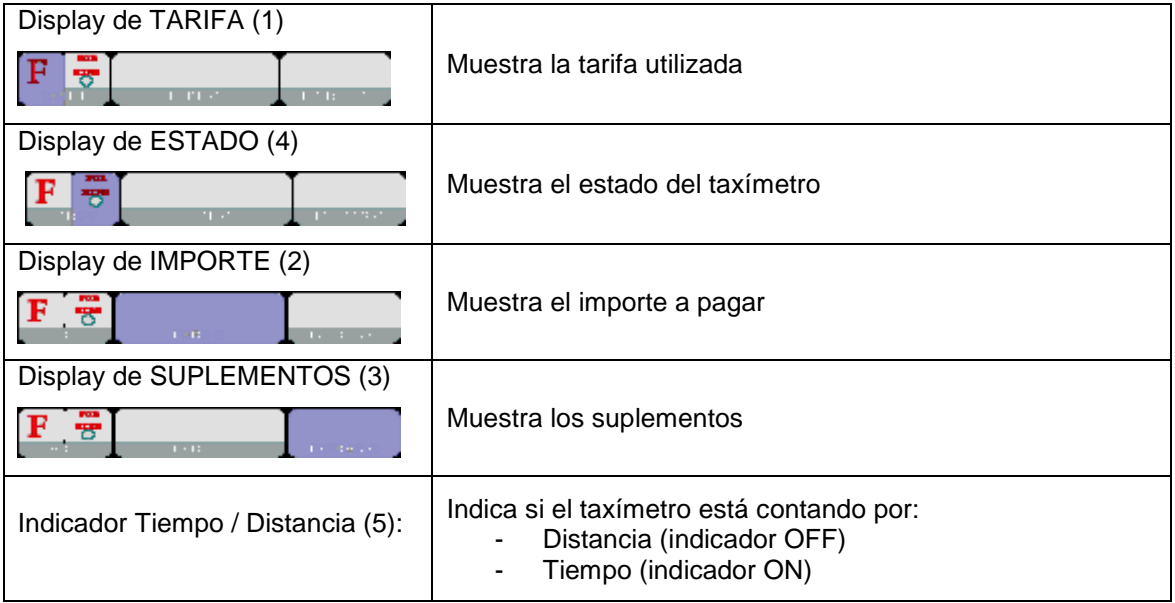

Algunas funciones de Taxímetro, como los suplementos, activan una ventana pop-up sobre el área de Terminal (6)

### **1.3 INTERFACE GESTIÓN DE FLOTA**

En el TXD70 conviven el taxímetro y la función de gestión de flota, que no es metrológica. Las funciones no metrológicas se muestran en un área bajo el taxímetro.

#### **PESTAÑAS**

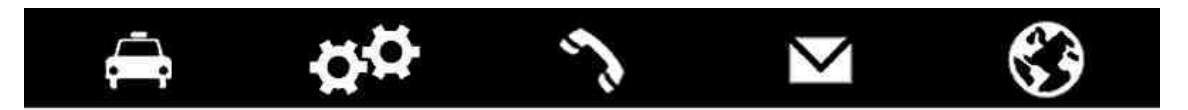

Las funciones de gestión de flota del equipo se distribuyen en 5 pestañas. Estas pestañas están justo debajo del área del taxímetro. El interface de usuario de la pestaña activa utiliza el resto del área de la pantalla.

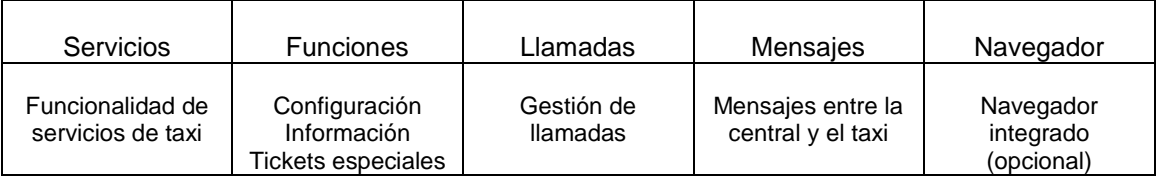

#### **BARRA DE ESTADO**

#### G Z: ZONE NAME 8  $13:17$

El área inferior del display conforma una barra de estado que muestra información sobre:

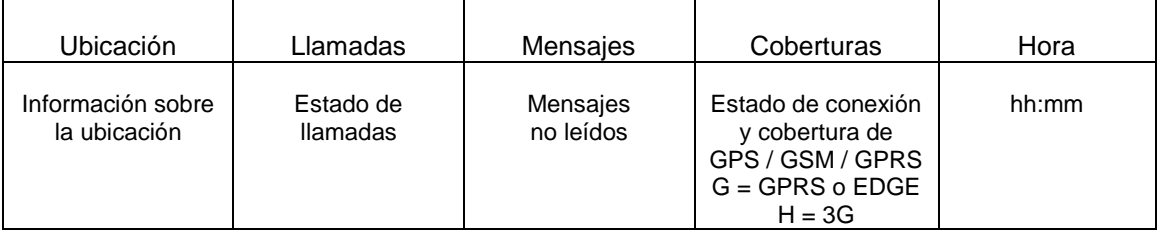

### **1.4 LECTOR DE TARJETA**

El lector de tarjetas está en la parte superior derecha del terminal.

Se debe deslizar la tarjeta de izquierda a derecha, con la banda magnética hacia la parte posterior.

### **2 PANTALLA TURNO CERRADO**

Cuando está en OFF o STANDBY, pulse en cualquier punto de la pantalla para pasar a ON. El terminal pasa a ON y en estado de TURNO CERRADO

Las funciones disponibles en TURNO CERRADO son:

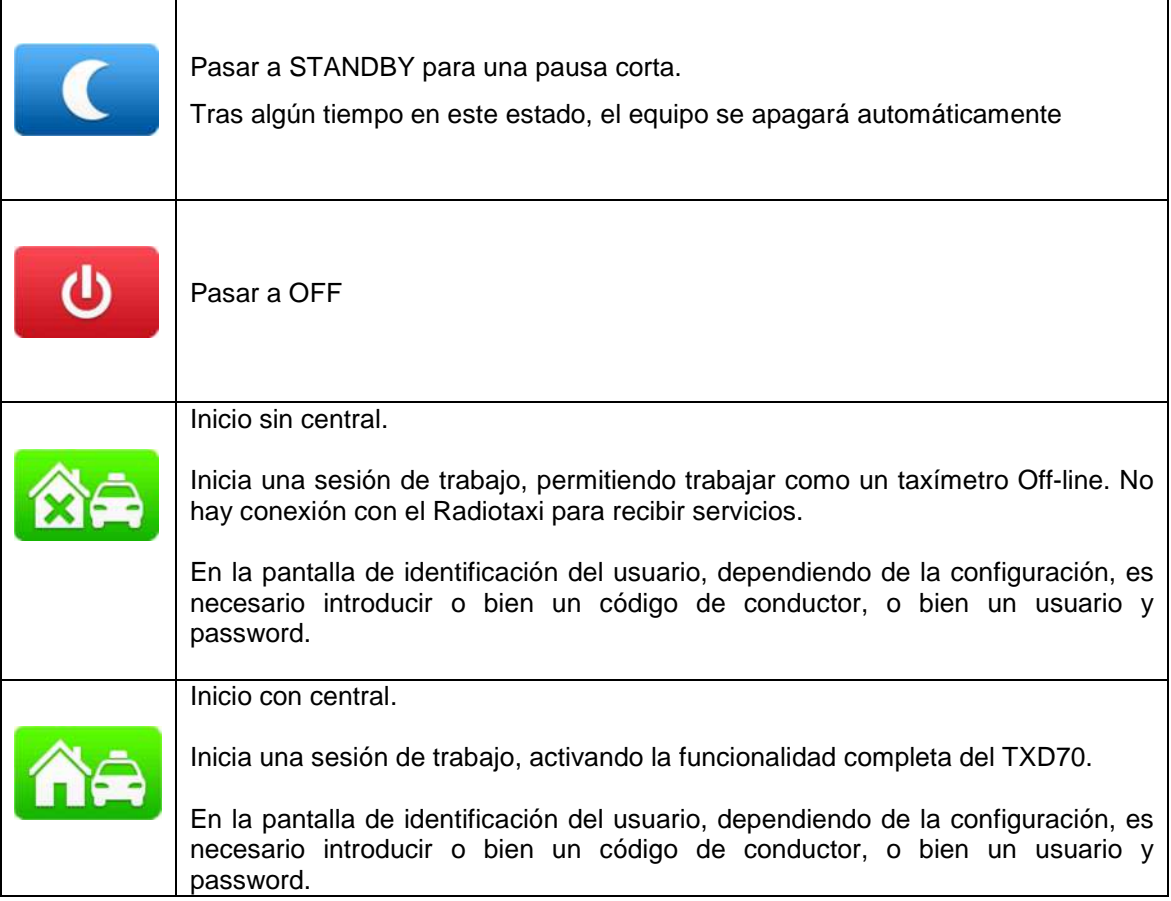

### **3 SERVICIO DE TAXÍMETRO**

### **3.1 SERVICIO DE TAXÍMETRO**

 $\mathsf{r}$ 

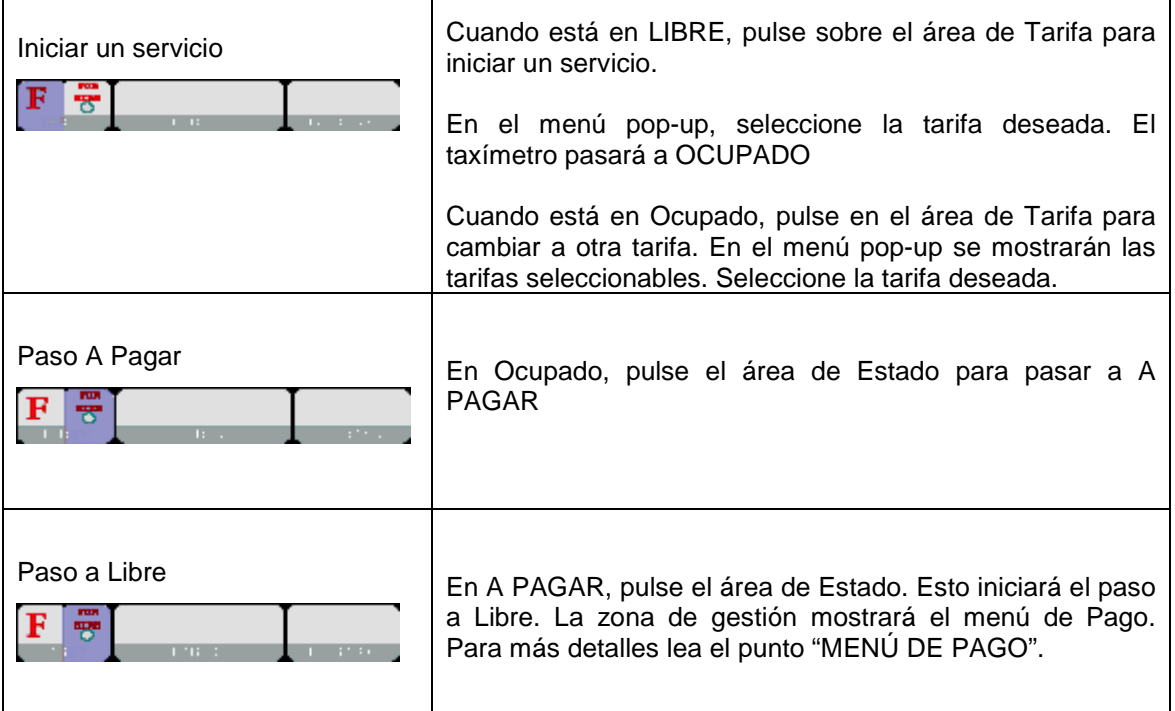

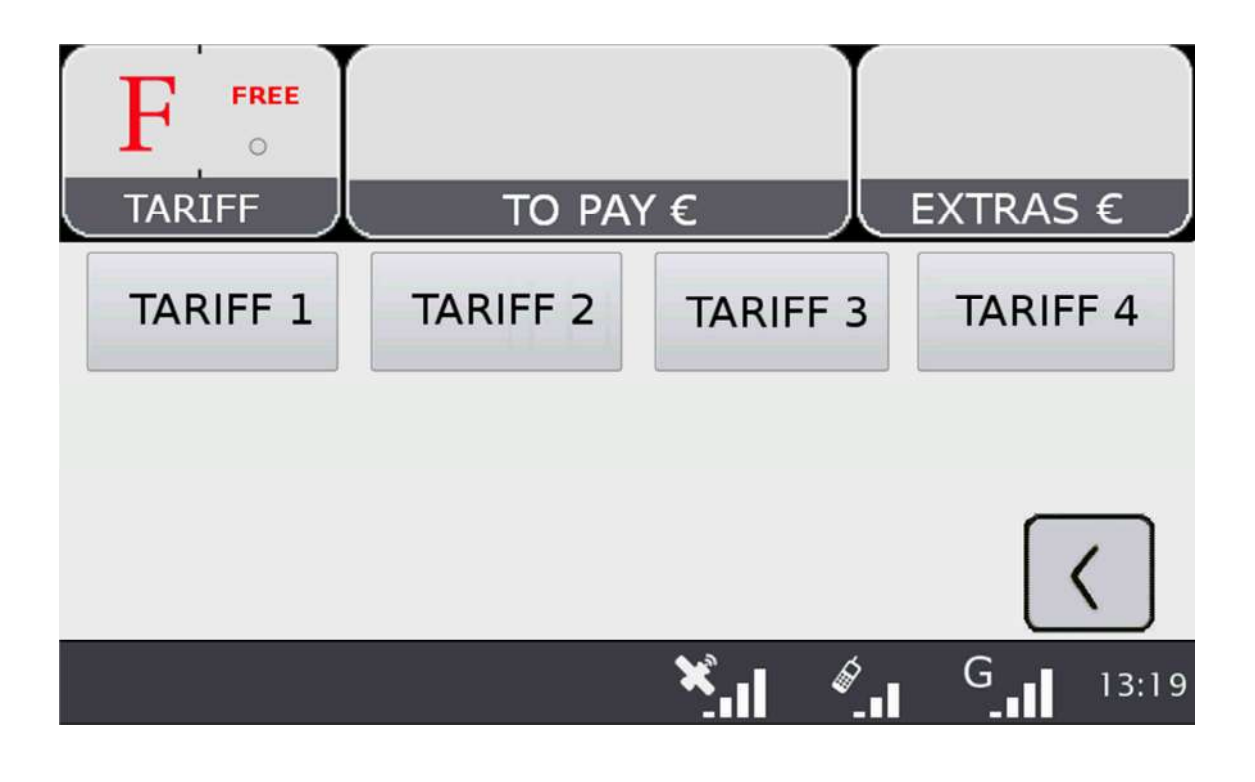

┑

### **3.2 SUPLEMENTOS**

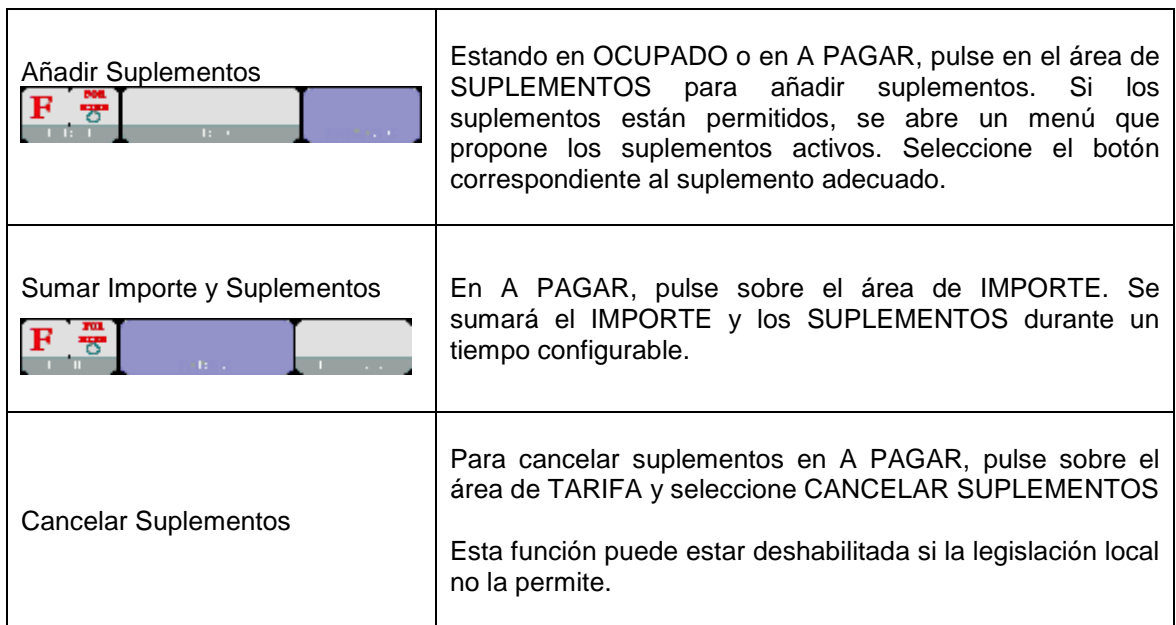

 $\top$ 

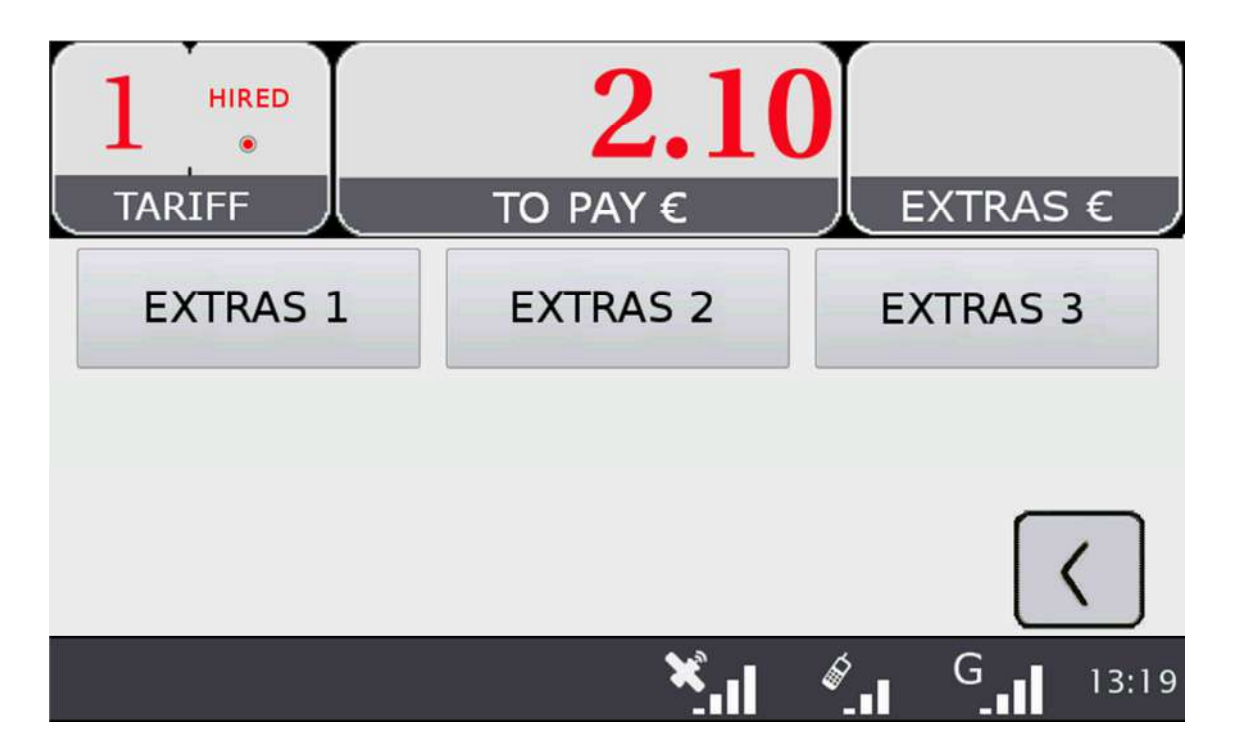

### **4 FUNCIONES AUXILIARES DEL TAXÍMETRO**

En LIBRE el taxímetro puede mostrar información complementaria. Estas funciones se cierran tras un tiempo, o si el vehículo se desplaza.

La mayoría de estas funciones son accesibles pulsando sobre el área de Suplementos mientras el taxímetro está en Libre. Se abre un menú contextual.

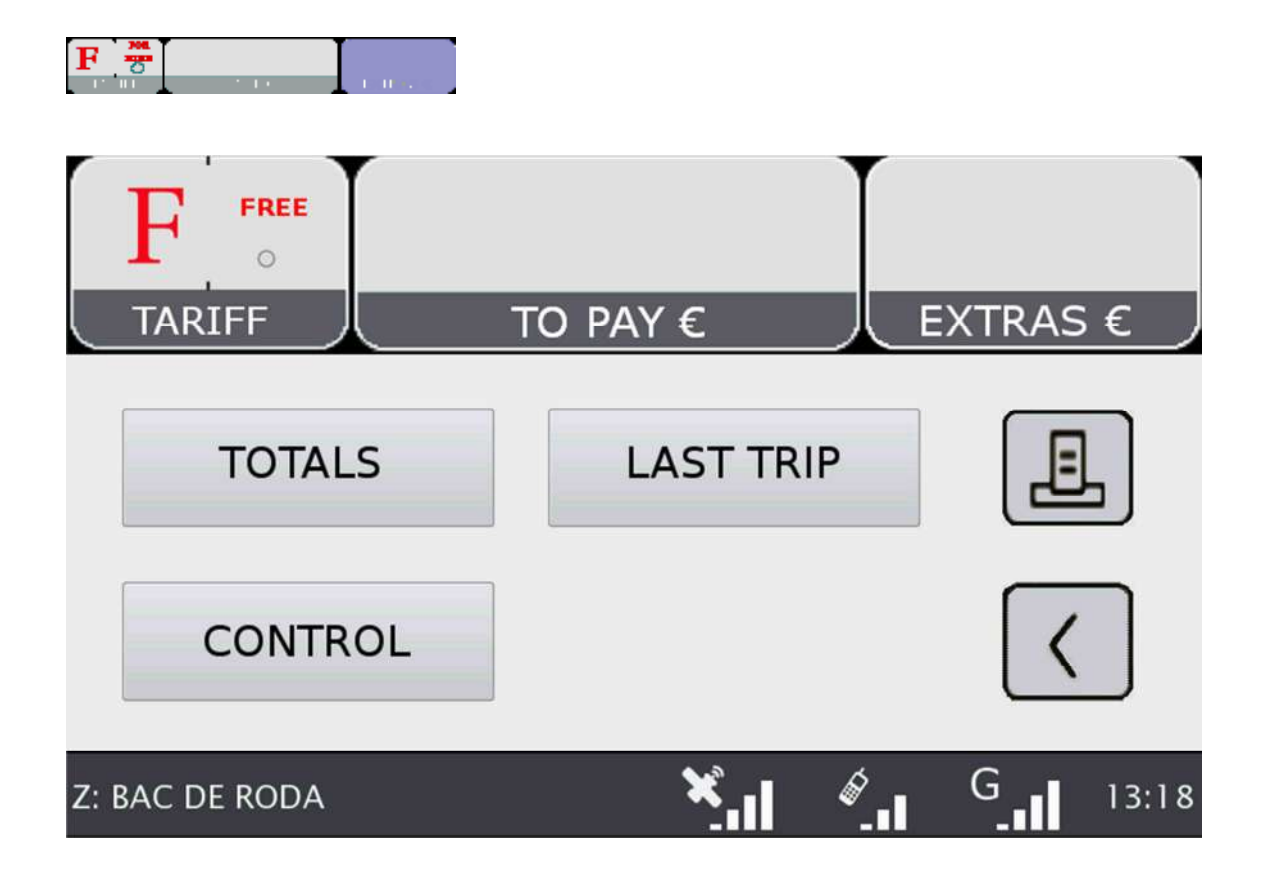

### **4.1 RELOJ-CALENDARIO**

En LIBRE, pulse sobre el área de IMPORTE. Pulse varias veces para avanzar por los datos de fecha/hora. Los datos que se muestran son:

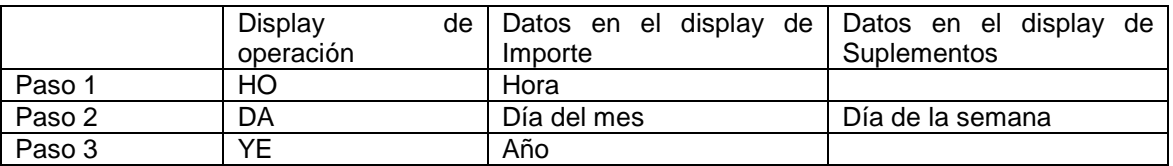

### **4.2 DATOS DEL ÚLTIMO SERVICIO**

En LIBRE, pulse sobre el área de SUPLEMENTOS. En el menú seleccione "ÚLTIMO SERVICIO".

### **4.3 TOTALIZADORES**

En LIBRE, pulse sobre el área de SUPLEMENTOS. En el menú seleccione "TOTALIZADORES"

Se muestran los Totalizadores Acumulados. Haga Scroll hacia abajo para mostrar los Totalizadores Parciales. Los totalizadores que se pueden mostrar son:

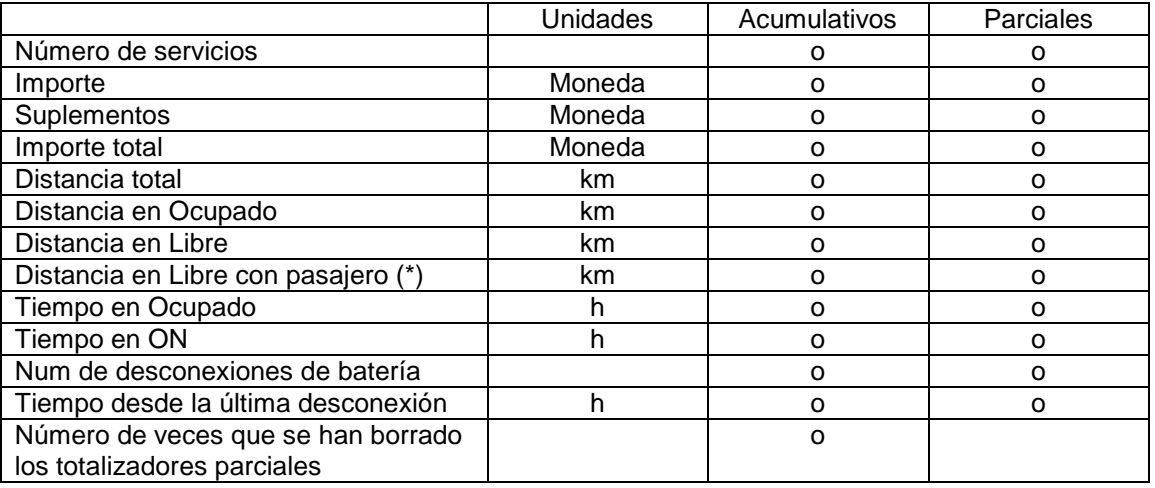

(\*) El totalizador "Distancia en Libre con pasajero" es operativo sólo si hay conectado un Sensor de Pasajero (opcional)

#### **BORRAR LOS TOTALIZADORES PARCIALES**

Mientras se muestran los totalizadores, pulse sobre el icono "X" para borrar los totalizadores parciales. Es necesario entrar un password.

- Si el password no es correcto, se cierra la ventana sin borrar los valores
- Si el password es correcto, se borran los totalizadores parciales

### **4.4 VER DATOS DE CONTROL**

En LIBRE, pulse sobre el área de SUPLEMENTOS

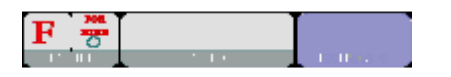

En el menú, seleccione el botón CONTROL. Haga scroll para ver más datos.

Pulse sobre la Impresora para imprimir los datos de Control.

#### **DATOS DE CONTROL BLOQUE 1**

Los datos de Control del bloque 1 son:

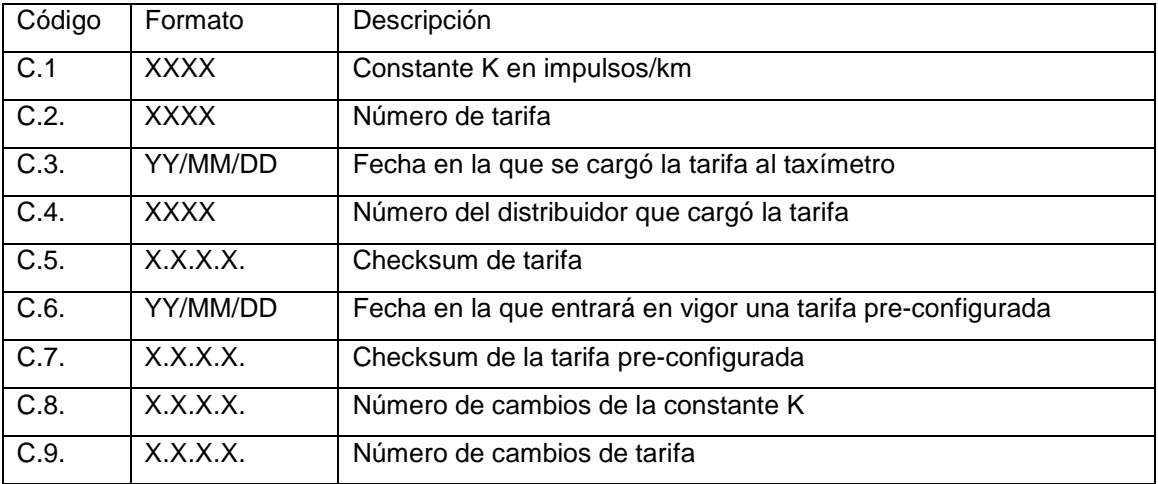

#### **DATOS DE CONTROL BLOQUE 2**

Los datos de Control del bloque 2 son:

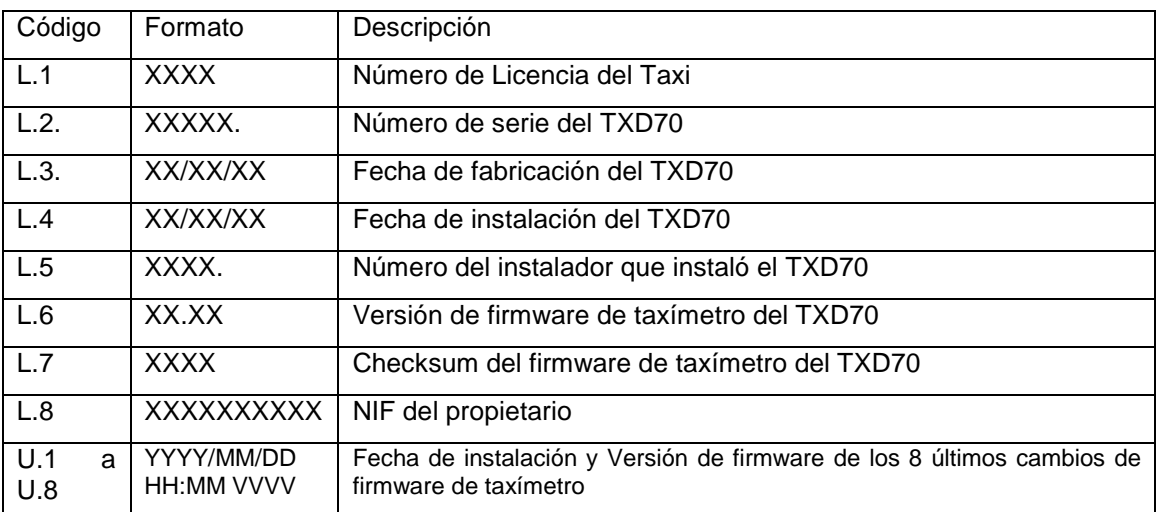

#### **DATOS DE CONTROL BLOQUE 3**

Los datos de Control del bloque 3 son:

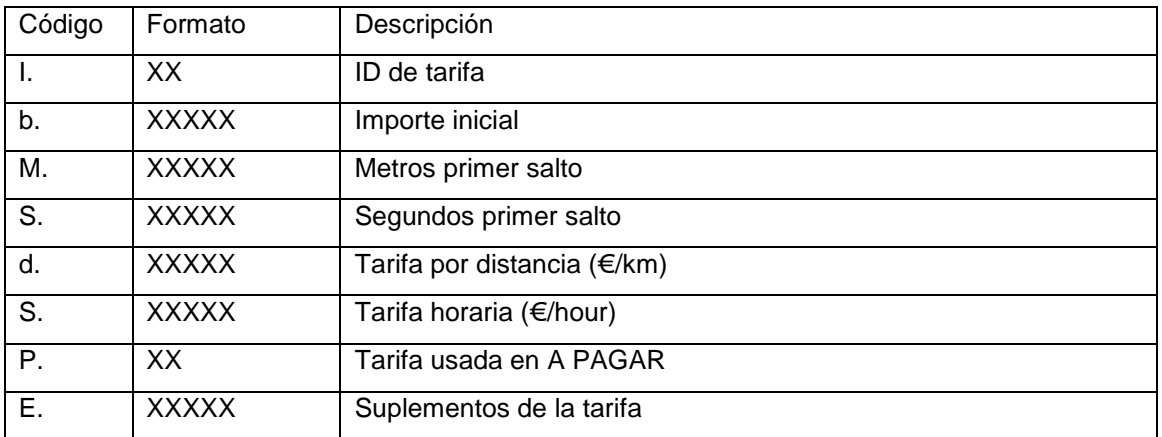

### **4.5 MENSAJES DE ERROR DE TAXÍMETRO**

Cuando hay un error que afecta a la funcionalidad de taxímetro, puede mostrar un código de error. Los códigos de error disponibles son:

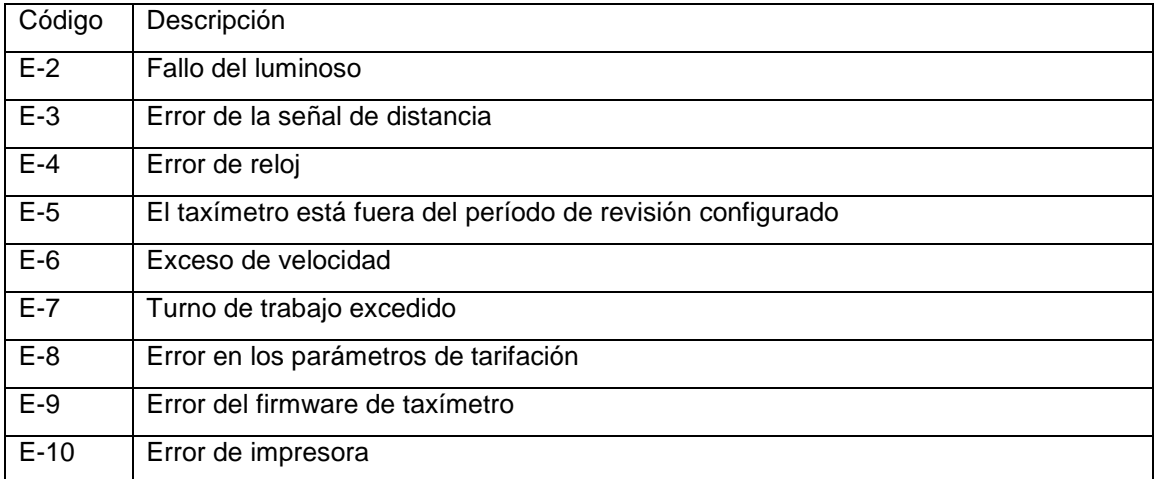

### **5 MENÚ DE PAGO**

Las funcionalidades de gestión incluyen un menú de Pagos, para poder realizar el pago del servicio con diferentes métodos. Cuando el terminal está en modo de Pago, es posible que el taxímetro tenga el paso a Libre restringido hasta que haya finalizado el pago.

### **5.1 MENÚ DE IMPORTES**

El menú de Importes en el software de gestión muestra los conceptos que forman el importe total, y la suma de los mismos. Los conceptos de Importes son:

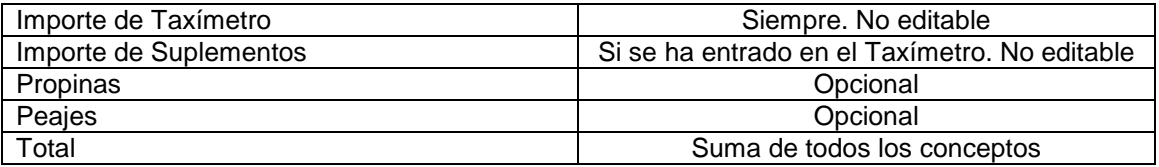

Propinas y Peajes son configurables, dependiendo de las reglamentaciones locales. Los Peajes se utilizan si el taxi ha pasado por una vía de Peaje (autopista, túnel, etc) y si tiene que ser pagados por el pasajero.

#### **REINICIAR SERVICIO**

En algunos casos, si el taxi está en el menú de Importes para un servicio de la central que se ha iniciado demasiado pronto, el taxista puede opcionalmente volver a iniciar el servicio de central.

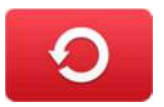

Esto cambia el estado de la aplicación de Gestión de Flotas a Despachado, y permite al taxista reiniciar el servicio. Esto no afecta al taxímetro, que siempre incluye cualquier servicio realizado en sus Totalizadores. Pero sí que puede contemplarse en la información de Turnos, en la cual este servicio se puede marcar como Reiniciado.

Esta función puede estar habilitada o deshabilita dependiendo de la configuración.

### **5.2 MÉTODOS DE PAGO**

Tras el menú de importes, se pasa al menú de métodos de pago. Dependiendo de la configuración, se pueden mostrar los siguientes métodos:

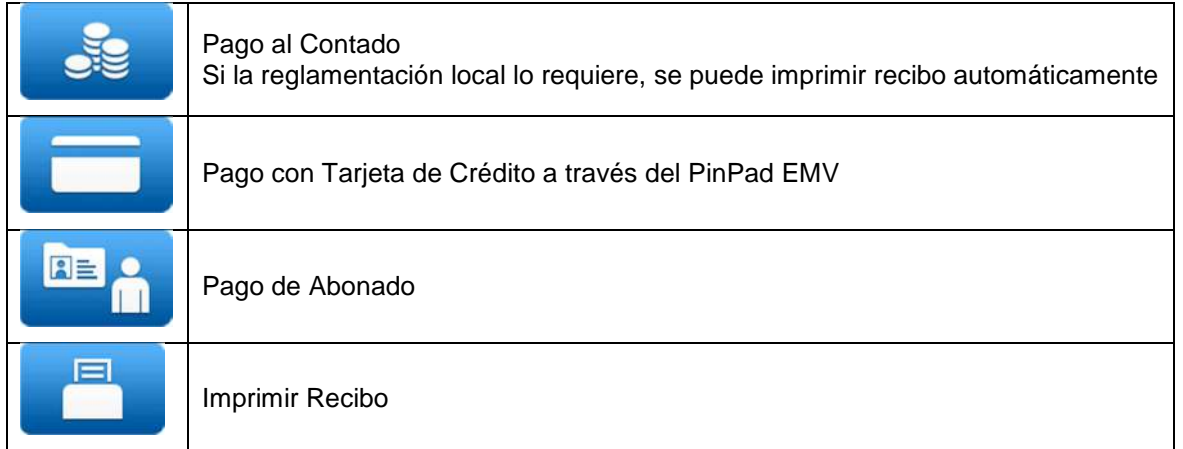

#### **5.2.1 PAGO CON TARJETA DE CRÉDITO**

Dependiendo del procesador de pago electrónico con el cual opere, se pueden utilizar tarjetas EMV como Visa, MasterCard, American Express. Consulte con su Radiotaxi o distribuidor local para la información de los tipos de tarjetas activas.

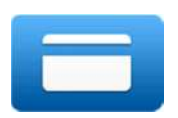

Pulse el botón PAGO CON TARJETA. El Terminal envía el importe al PIN-Pad. Siga las instrucciones en pantalla del PIN-Pad para continuar con el pago. Dependiendo del tipo de tarjeta, el cliente puede tener que introducir su código PIN. En tal caso, pase el PIN-Pad al pasajero para que pueda introducir el PIN.

#### **TRANSACCIÓN AUTORIZADA**

Si el pago es Autorizado, se imprime la copia del ticket de pago con tarjeta para el Conductor. Verifique si es necesaria la firma, dado que en algunos tipos de tarjeta, aunque sean EMV, es necesaria la firma. Si se ha impreso el cajetín de firma, entonces la firma es necesaria.

Pulse el botón de Copia para imprimir la copia para el Cliente.

#### **TRANSACCIÓN DENEGADA**

Si el pago no se autoriza, dependiendo del procesador de tarjeta, se mostrará un mensaje de error en pantalla. El mensaje puede cambiar dependiendo del tipo de error. Puede reintentar el pago, o bien escoger otro método de pago.

#### **CANCELAR UN PAGO CON TARJETA**

Tras un pago correctamente procesado, cuando el Terminal ya ha pasado a Libre, es posible cancelar el último pago con tarjeta. Seleccione la opción CANCELAR PAGO CON TARJETA.

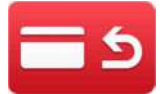

#### **5.2.2 PAGO DE ABONADO**

Si el despacho se envió desde el Radiotaxi como de Abonado, el pago se inicia por defecto como de Abonado. Los menús en pantalla pueden cambiar dependiendo del despacho o las propiedades del usuario abonado.

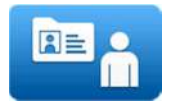

Si las propiedades del Abonado requieren validación de Tarjeta de Abonado, es necesario deslizar la tarjeta del Abonado por el lector de tarjeta magnética integrado en el TXD70

En función de propiedades del Abonado, puede tener que introducir un código de Autorización.

Si el pago es autorizado, se imprimen los tickets de Pago de Abonado.

Si el pago de Abonado es rechazado, es posible escoger otro método de pago.

### **6 FUNCIONES DE RADIO TAXI**

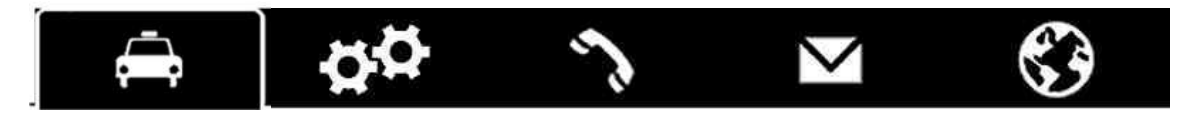

### **6.1 UBICACIÓN**

Al iniciar sesión de trabajo con central, el equipo calcula la zona en la que está situado, basado en la localización GPS. La información se envía automáticamente a la central.

Si la posición está dentro de una zona de trabajo, el estado cambia de LIBRE a UBICADO EN ZONA. Cuando el taxi se ubica en una zona, se muestra la ubicación en la Barra de Estado.

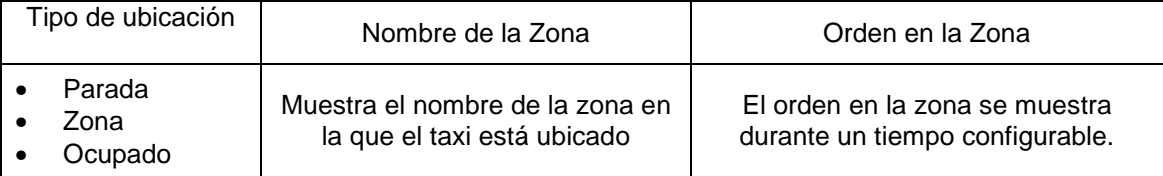

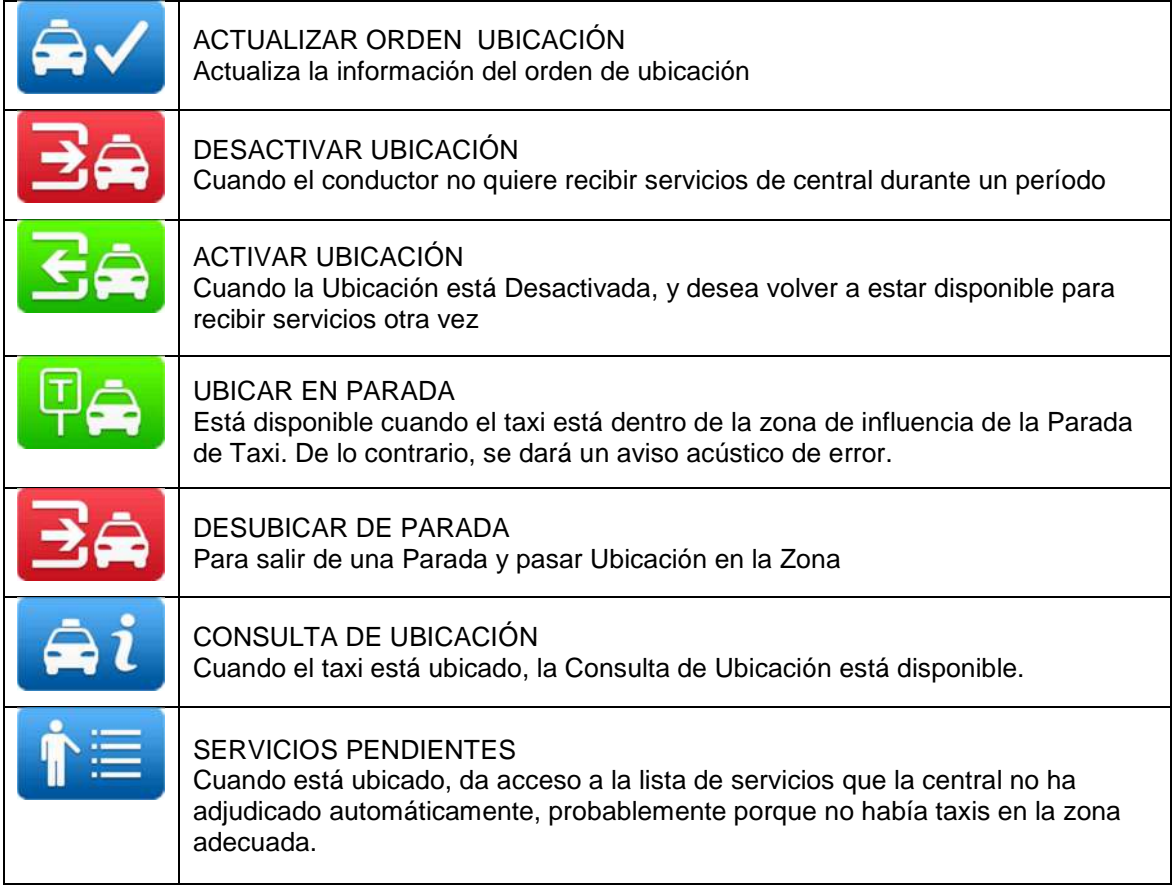

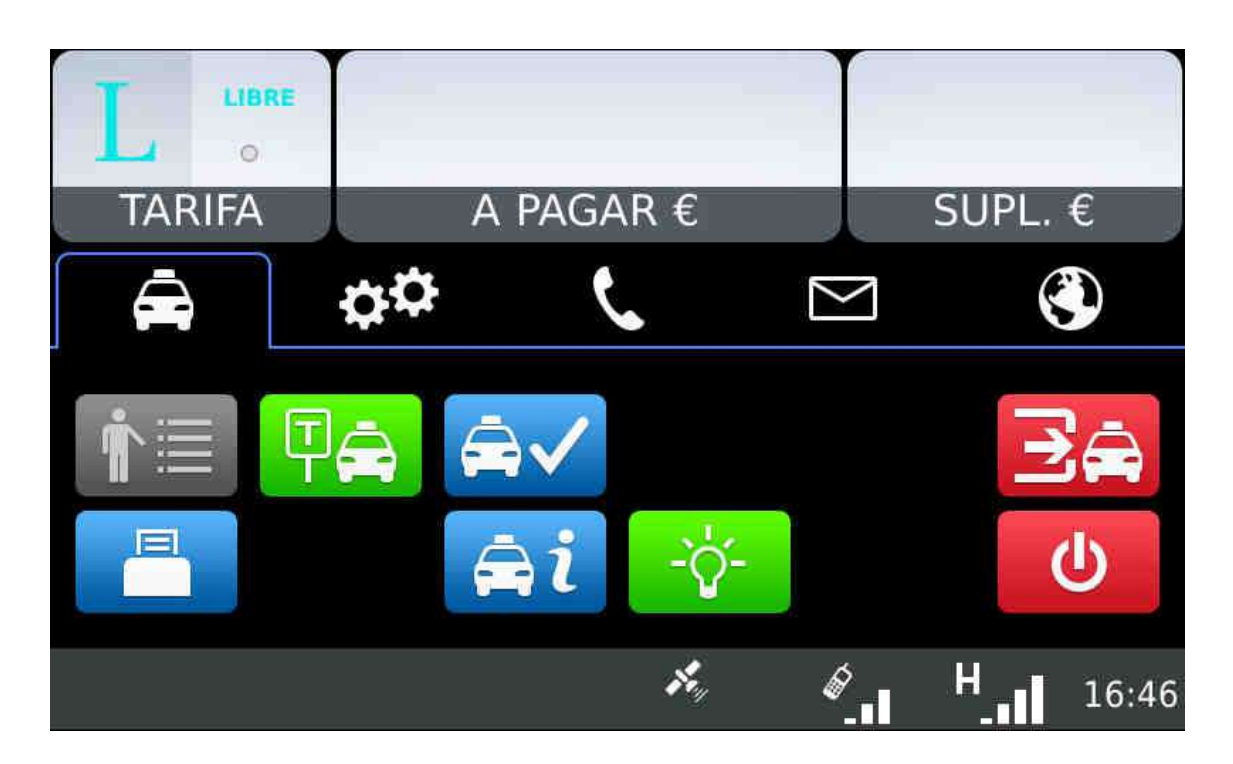

### **6.2 SERVICIOS PENDIENTES**

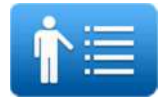

Cuando está ubicado, da acceso a la lista de servicios que la central no ha adjudicado automáticamente, probablemente porque no había taxis en la zona adecuada.

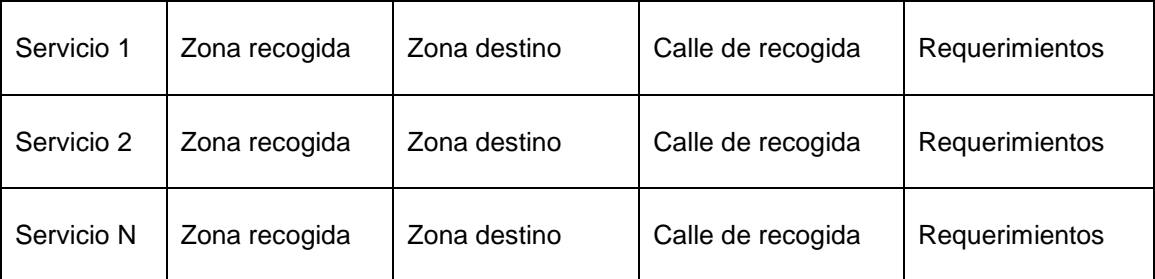

Al recibir la lista de servicios, pulsando sobre uno de ellos solicita a la central la adjudicación del servicio. Si la central lo valida, el taxi recibirá el despacho del servicio.

Si el servicio no puede ser asignado, se envía al taxi un mensaje "SERVICIO NO ASIGNADO"

Si no hay servicios disponibles, se envía al taxi un mensaje "NO HAY SERVICIOS"

### **6.3 CONSULTA DE UBICACIÓN**

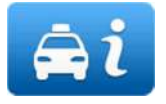

La Consulta de Ubicación permite recibir la información relativa a la distribución de trabajo en las zonas.

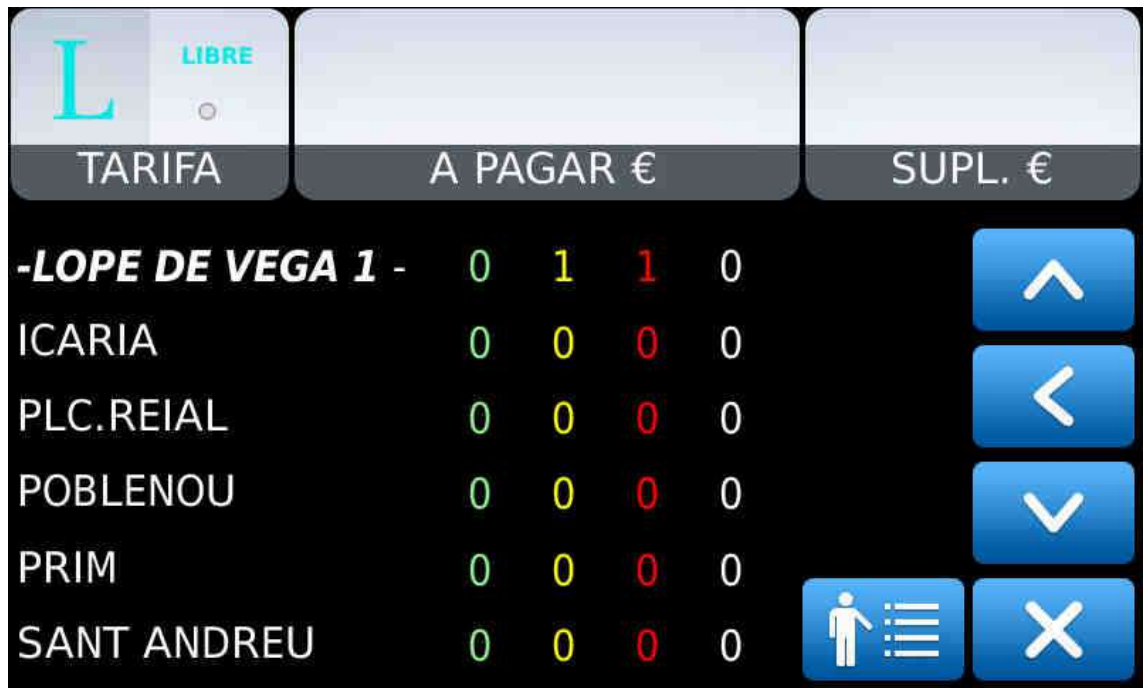

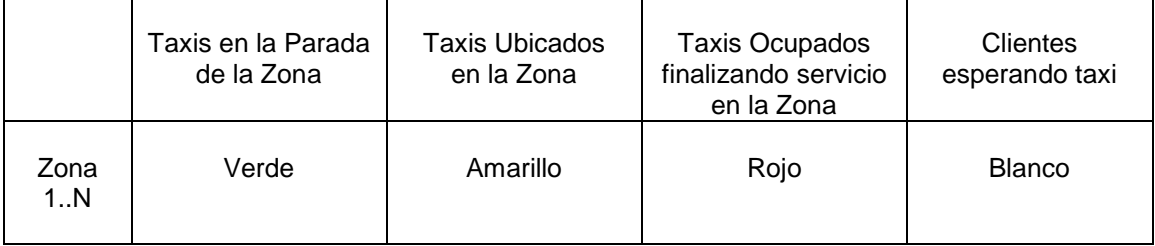

Dependiendo de la configuración del Radiotaxi, si esta pantalla se mantiene abierta, la información de las zonas se actualizará a medida que el taxi se desplaza, actualizando el menú para que siempre incluya la zona en la cual está ubicado el taxi.

Una vez se usa Scroll, los menús dejan de seguir los cambios de zona del Taxi, hasta que se cierre la pantalla y se vuelva a abrir. Esto permite consultar la información de otra zona de su interés, sin que la información cambie mientras está leyendo.

La información de los Taxis en la Zona es acumulada con los taxis en Parada, ya que normalmente los Taxis en Parada tienen más prioridad que los que están en Zona.

Lo mismo se aplica a los taxis en Ocupado finalizando servicio en la Zona: Esta información es acumulada con los taxis en la Parada y los taxis en la Zona.

Esto permite saber de forma sencilla, y sin tener que hacer cálculos mentales, el orden de prioridad en la zona que tendrá un taxi que se ubique en una zona, en cualquiera de los tres tipos de ubicación.

Las acciones en esta pantalla son:

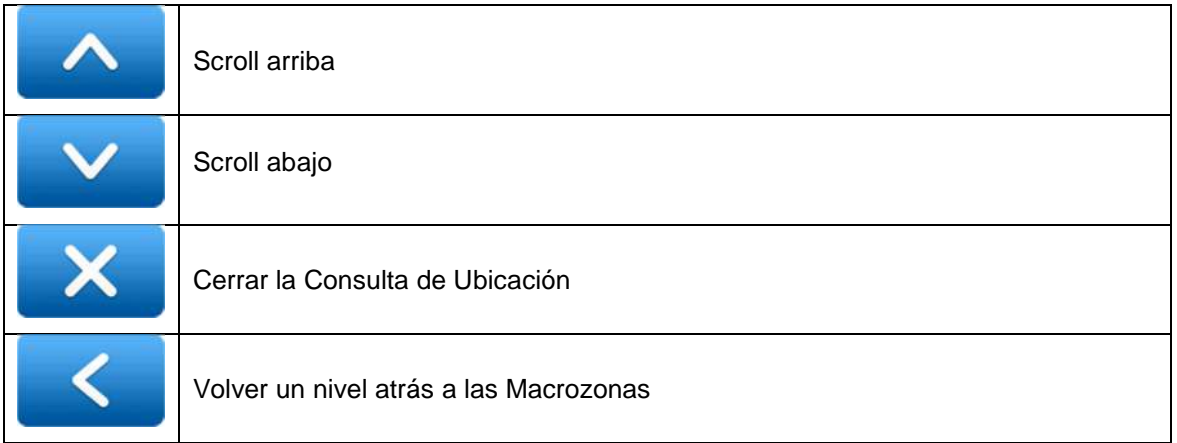

Las Macrozonas son áreas de trabajo que contienen varias Zonas. La información en las Macrozonas es equivalente a la información de las Zonas, acumulando todas las Zonas que contiene.

#### **6.3.1 INFORMACIÓN DETALLADA DE ZONA**

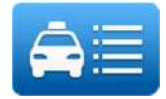

Detalle de Taxis en la Zona proporciona información detallada de los taxis en la zona

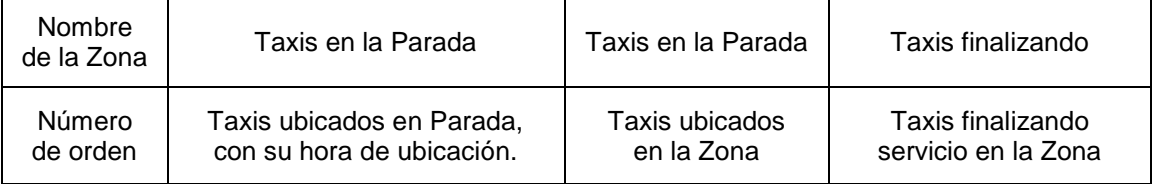

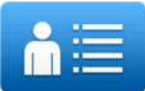

Detalle de Servicios en la Zona proporciona información detallada de los servicios en la zona

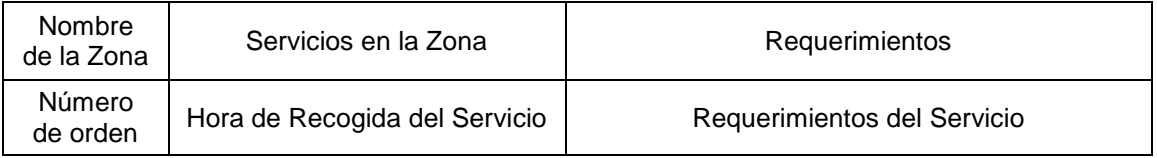

Estas funciones pueden estar activadas o desactivadas dependiendo de la configuración del Radiotaxi.

٦

### **6.4 RECEPCIÓN DE DESPACHO**

Cuando el taxi recibe un Despacho, se muestra la siguiente información:

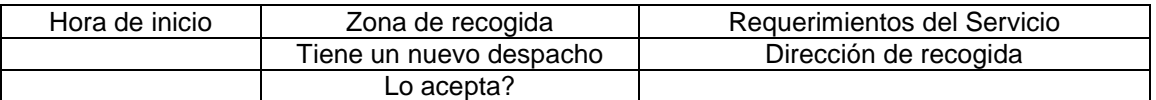

Parte de esta información es opcional, dependiendo de la configuración del Radiotaxi se muestra o no.

Si se excede un tiempo máximo para aceptar el servicio, se rechaza automáticamente.

Las opciones disponibles tras aceptar el despacho son:

 $\overline{\mathsf{I}}$ 

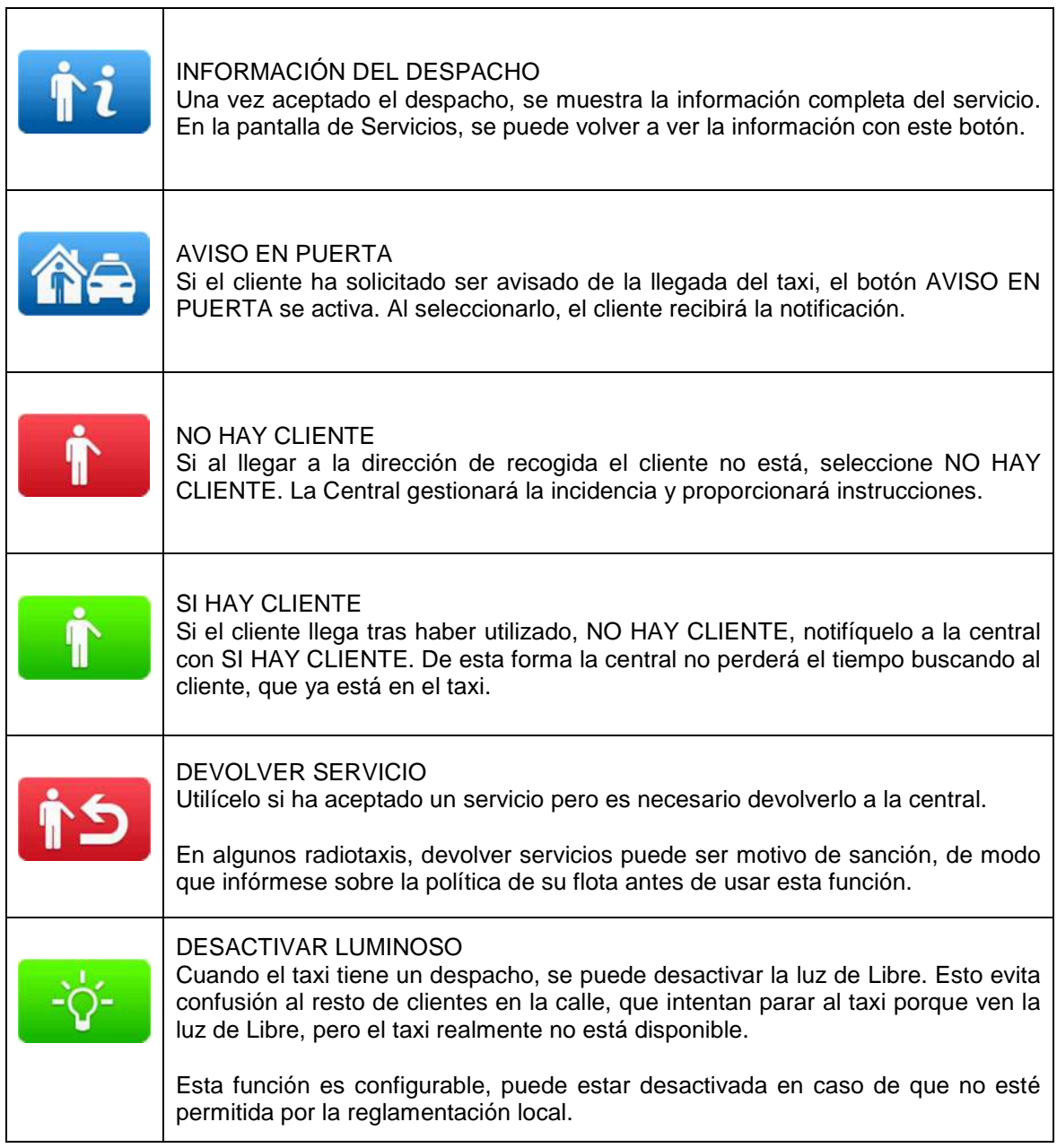

### **6.5 INFORMACIÓN DE DESPACHO**

Una vez se ha aceptado un despacho, se muestra la información completa del mismo

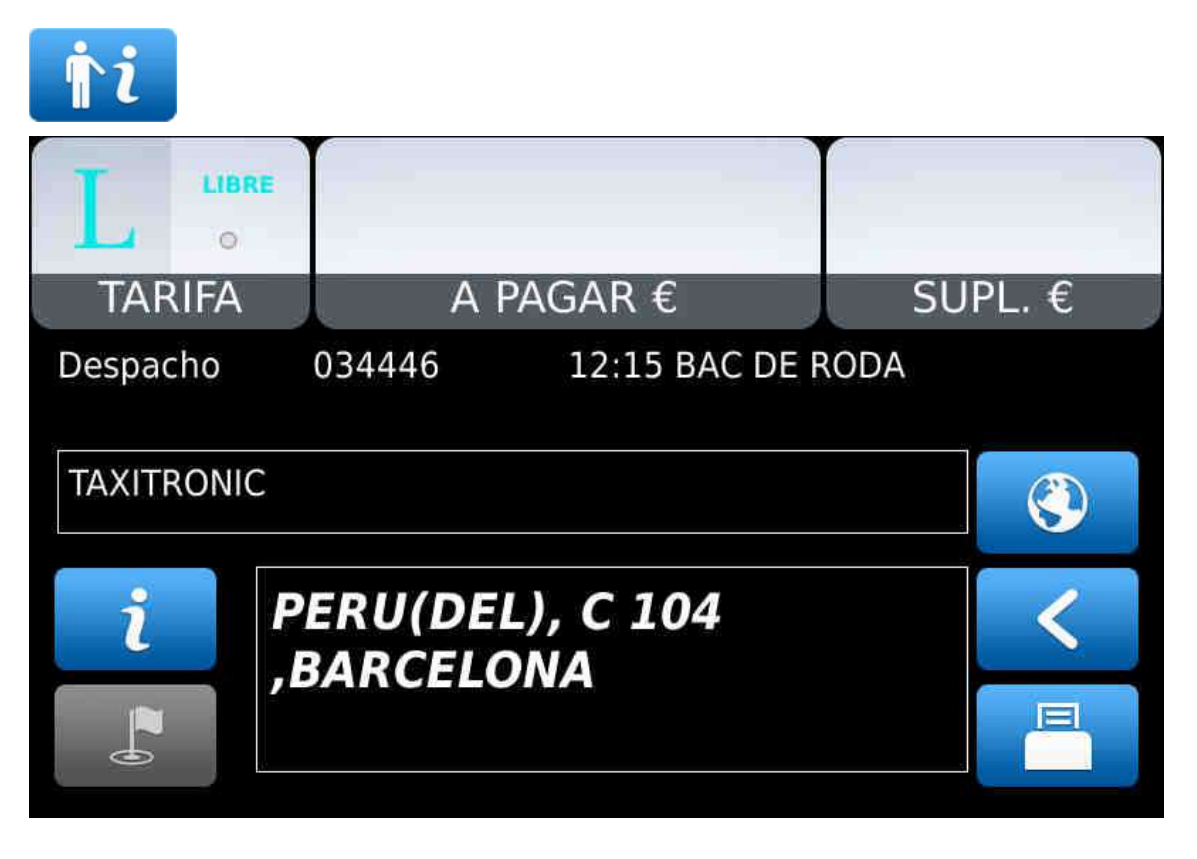

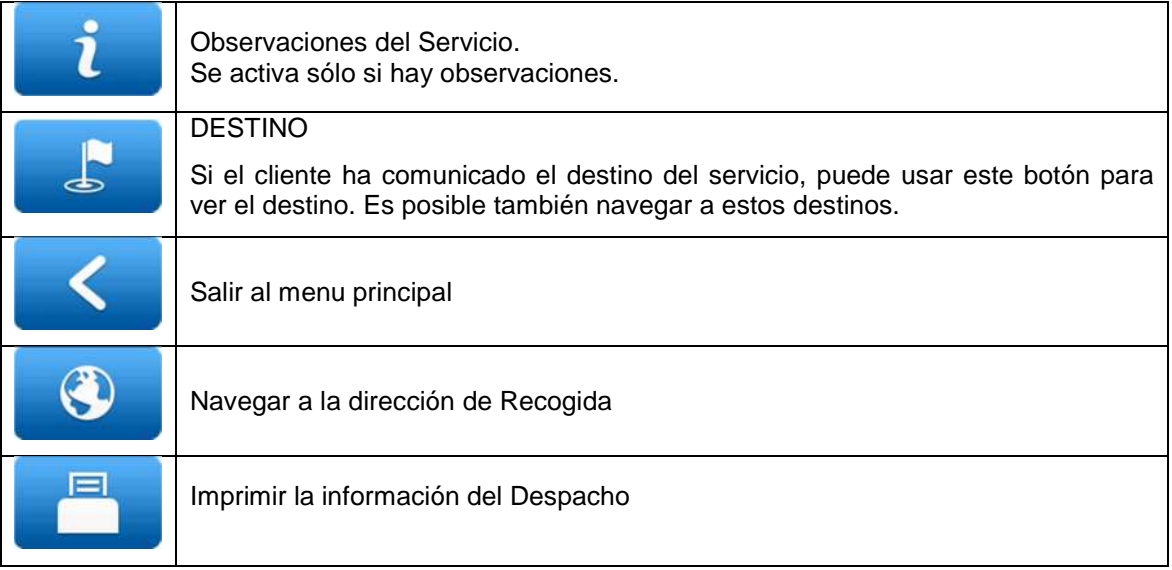

### **6.6 DIAGRAMA DE TRABAJO**

Este diagrama muestra el flujo de trabajo de un Servicio Despachado

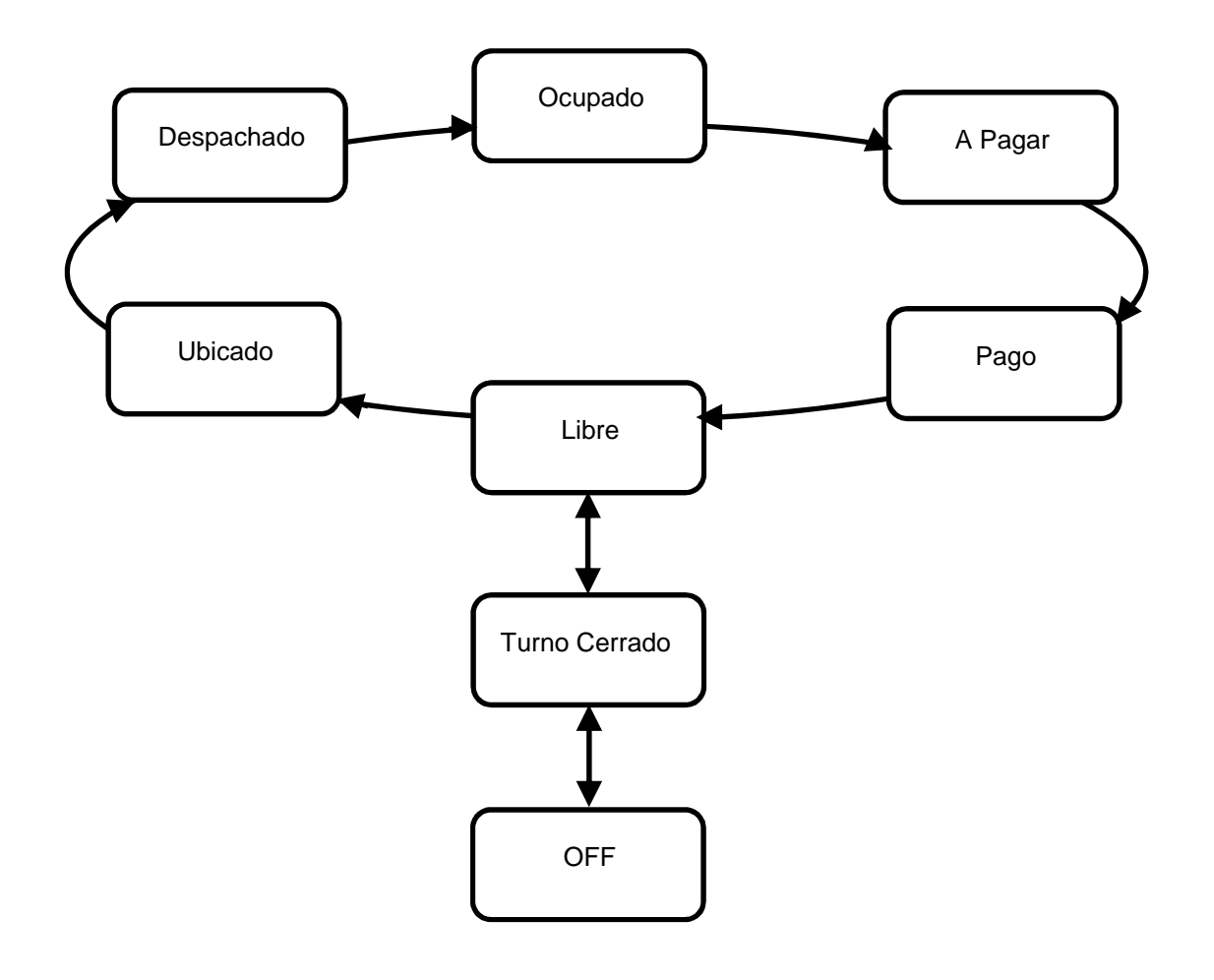

### **7 FUNCIONES GENERALES**

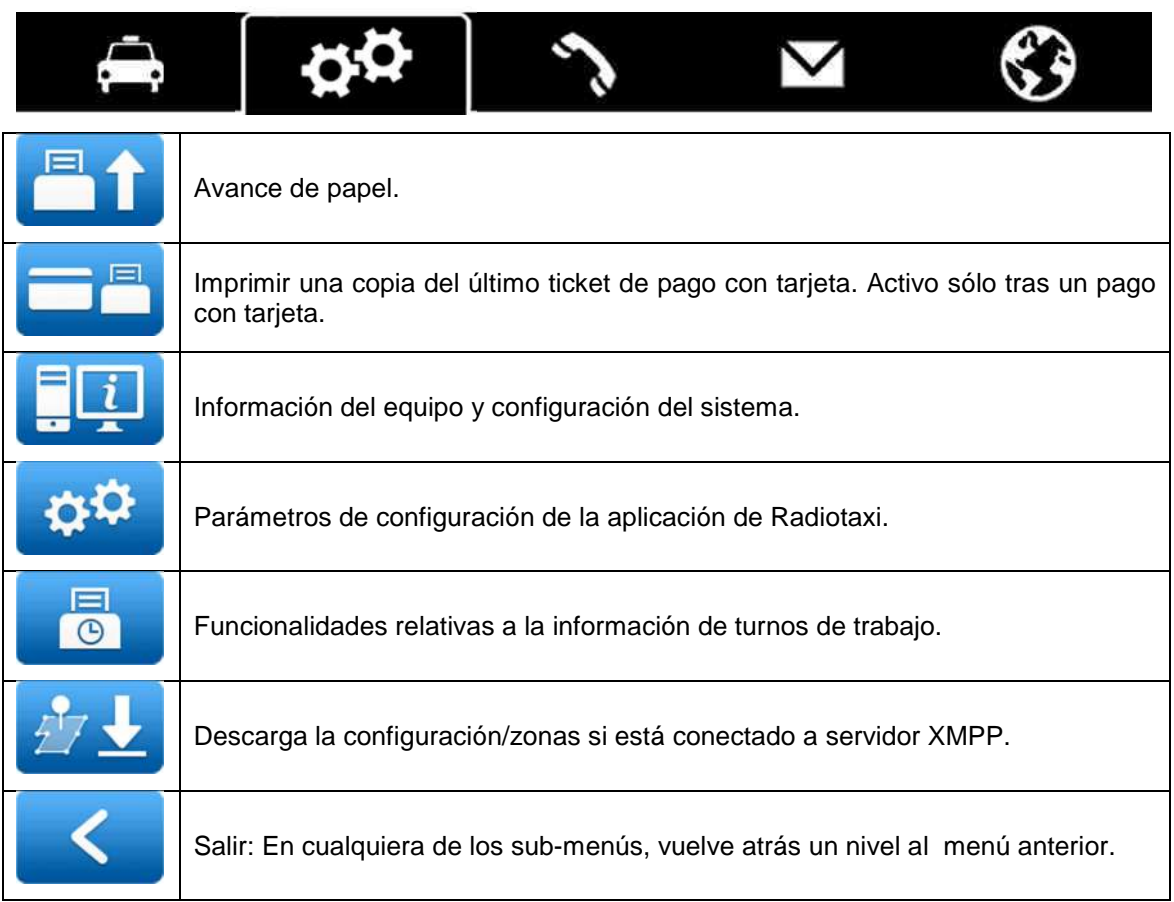

### **7.1 SYSTEM**

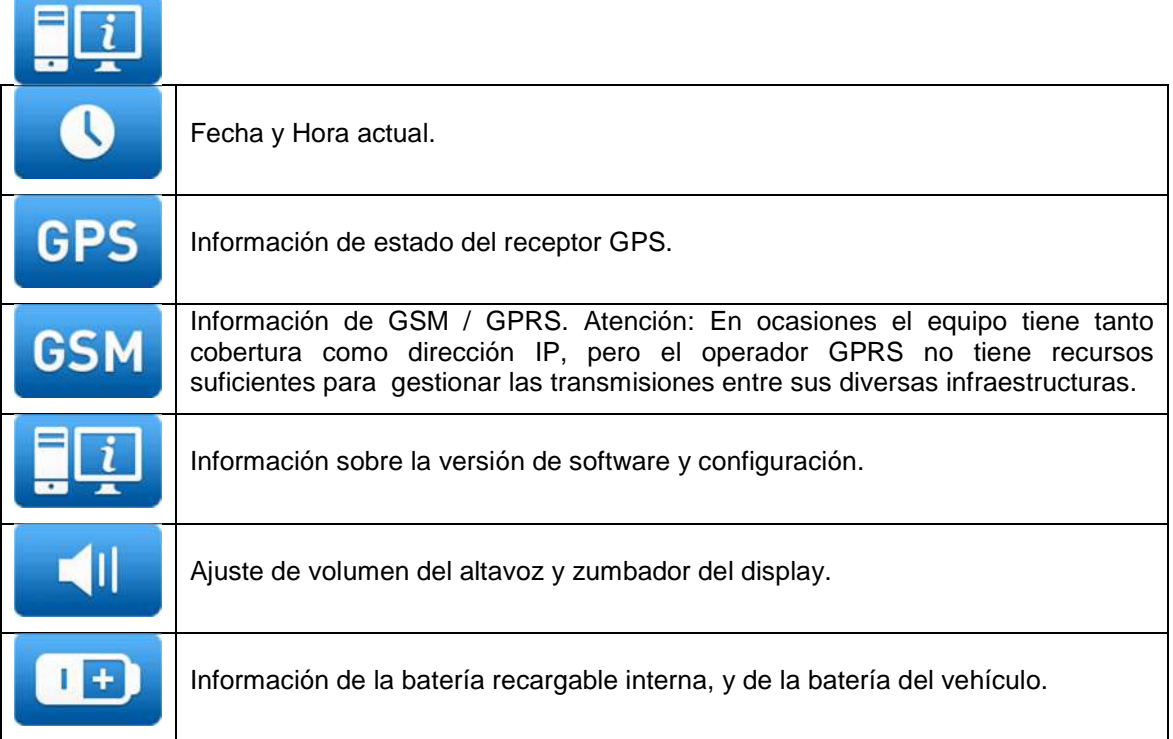

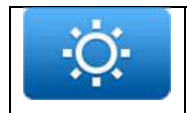

Permite ajustar los parámetros de brillo del display.

Brillo mínimo, Brillo máximo, Sensibilidad del sensor de luminosidad.

### **7.2 CONFIGURACIÓN**

## n

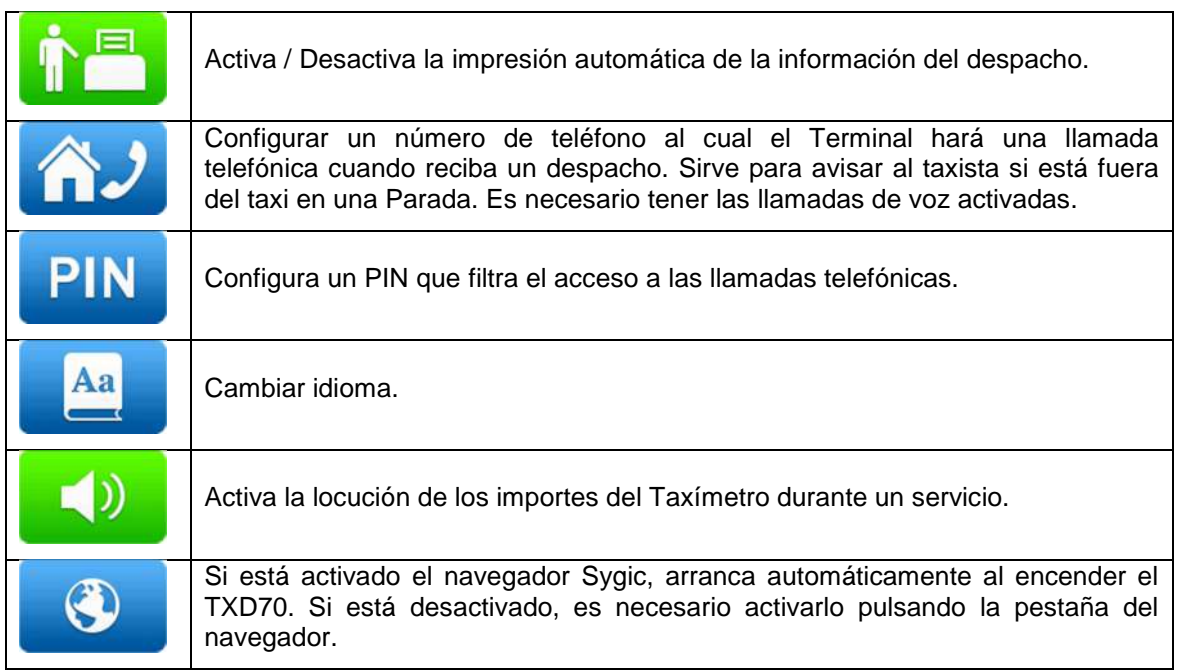

### **7.3 TURNOS**

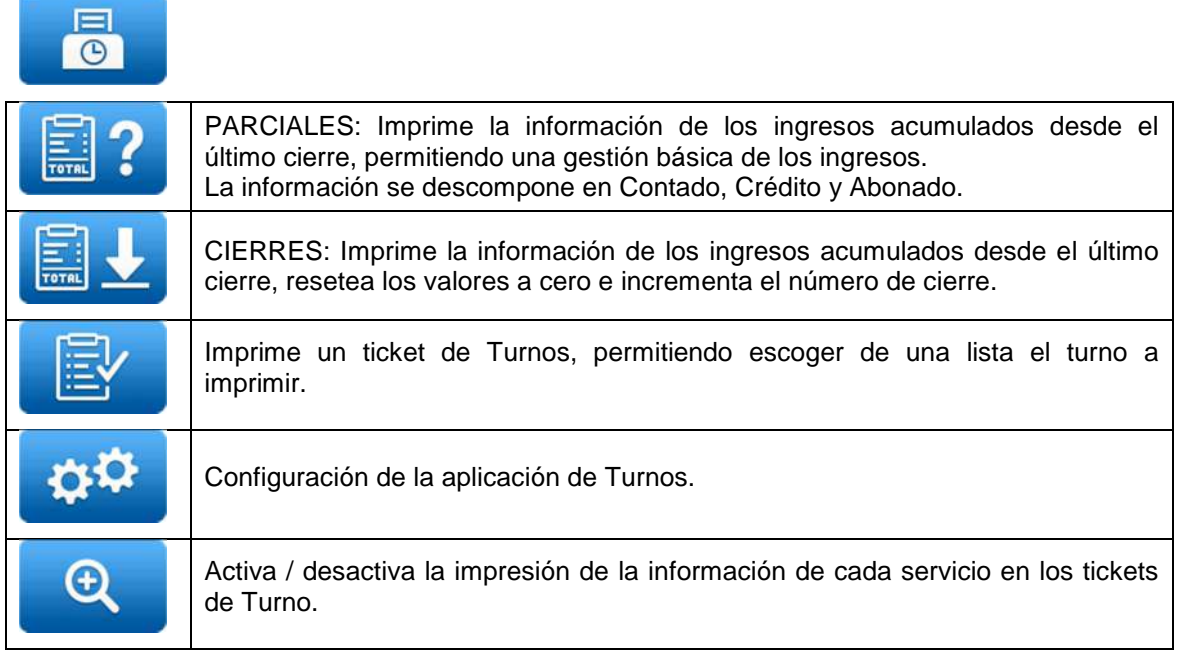

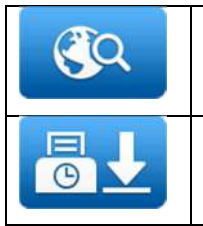

Activa / desactiva la impresión de las direcciones de inicio/final de servicio en los tickets de turno. Necesita que la Cartografía opcional esté operativa.

Activa / desactiva el Cierre Automático al cerrar la sesión de trabajo.

### **8 LLAMADAS**

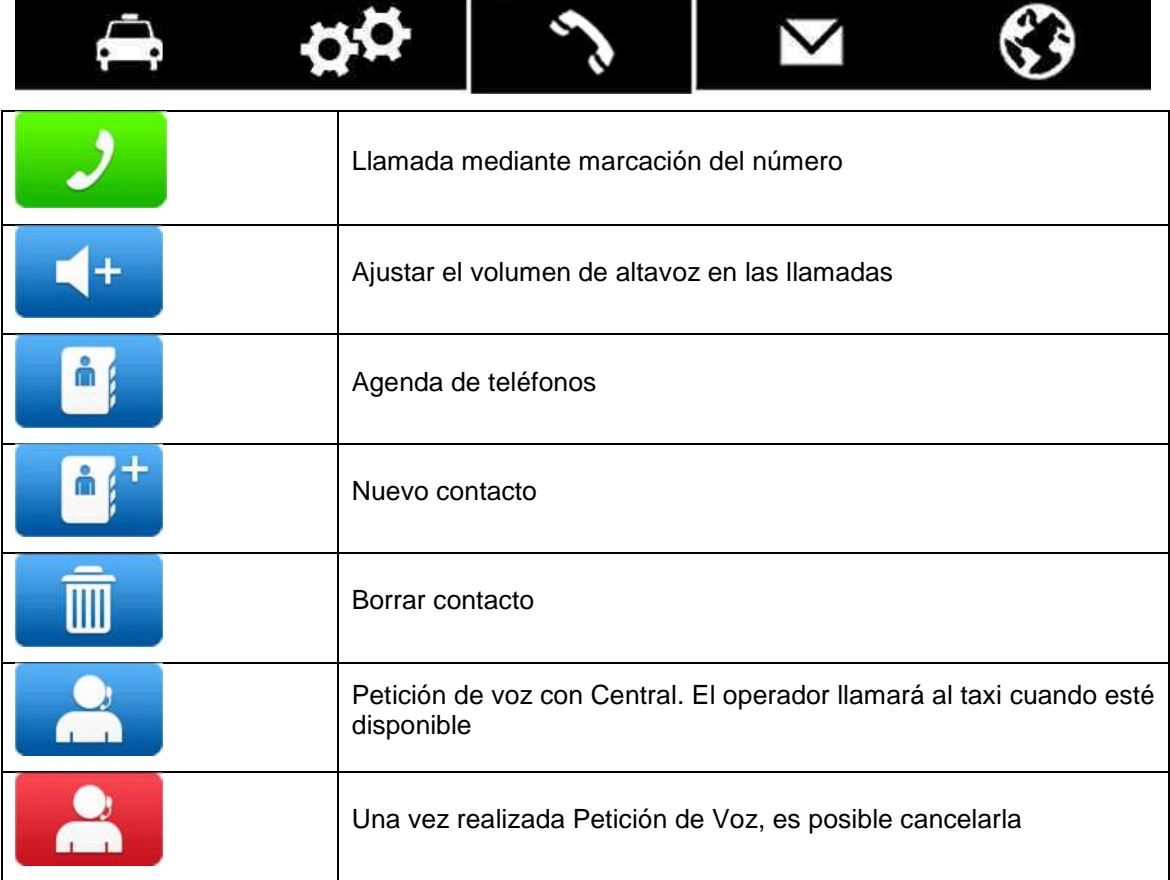

### **9 MENSAJES**

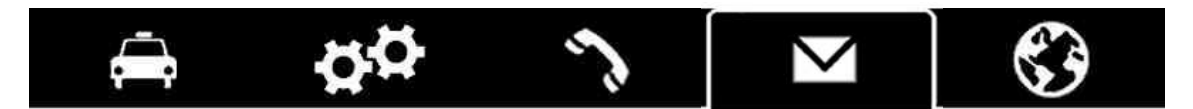

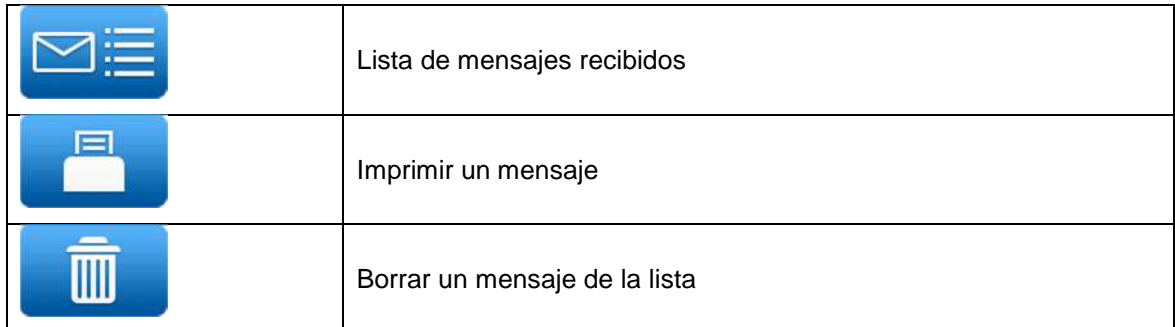

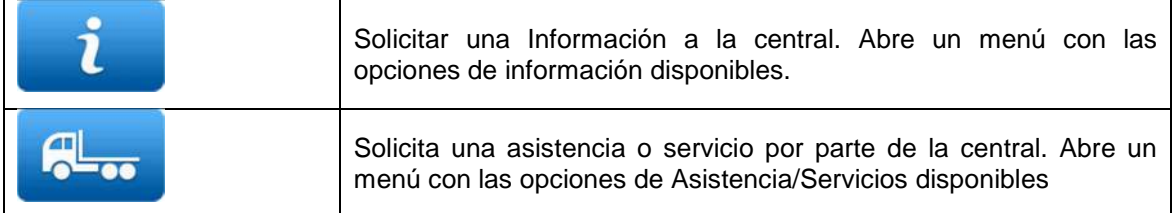

### **10 NAVEGADOR**

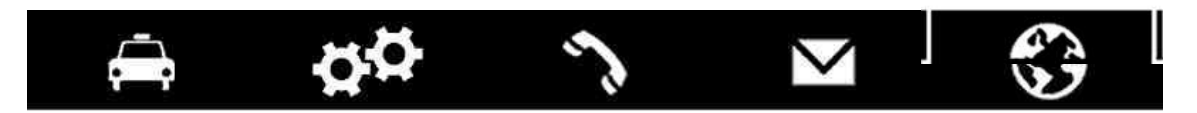

El TXD70 tiene incorporada una licencia de prueba gratuita del Navegador Sygic.

El navegador funcionará durante 14 días desde la instalación con la etiqueta "This is a TRIAL".

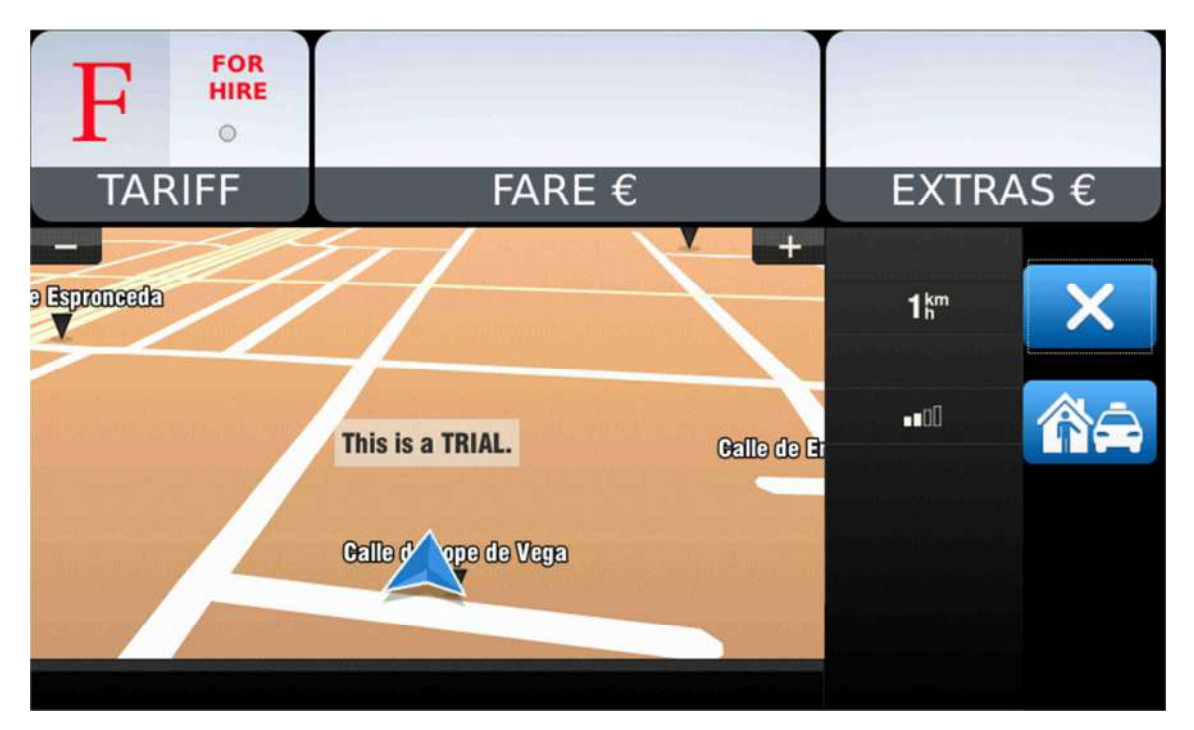

Cada vez que se arranca el navegador, se informa de la fecha de caducidad de la licencia y la opción de introducir una nueva licencia de compra.

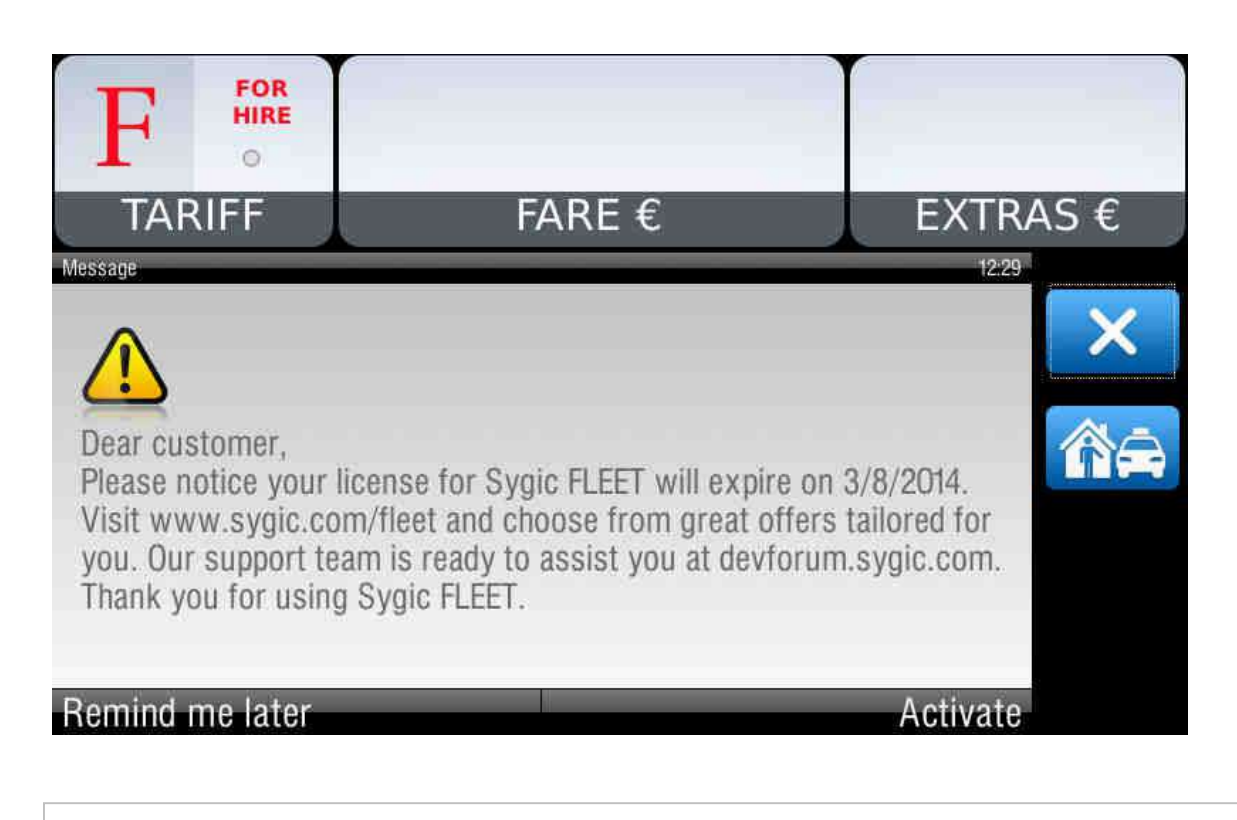

Como agradecimiento a los primeros usuarios de TXD70 en su lanzamiento,

el Navegador tiene una licencia de prueba ya activada que caduca en 15 días desde su primera

puesta en marcha.

Después de este período, la licencia caduca y en la pantalla del navegador del TXD70 se mostrará la siguiente imagen:

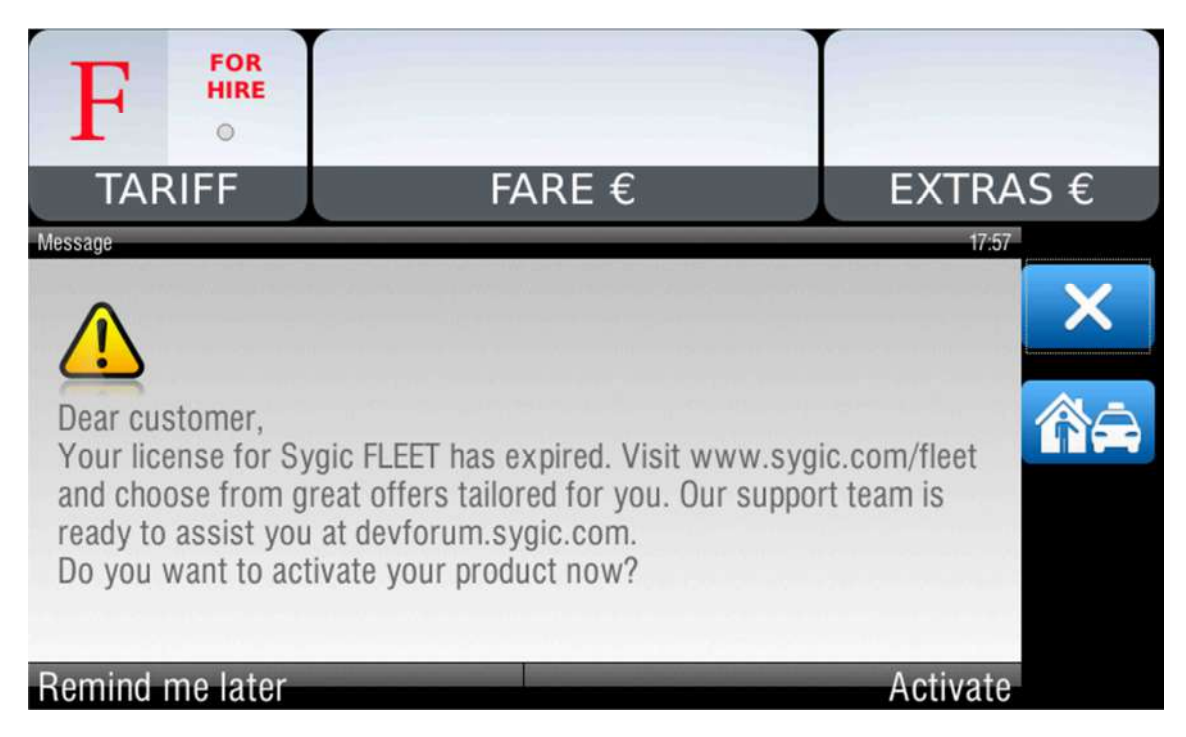

Existe la posibilidad de comprar la licencia en cualquier momento del período de prueba o posterior.

Para ello, debemos contactar con el instalador e indicarle nuestro código de dispositivo. Éste se pondrá en contacto con INTERFACOM S.A. y para que le indique un código de activación. Basta con introducirlo para disponer con esta compra de la licencia del Navegador Sygic con 4 actualizaciones de cartografía incluidas. Sygic publica una actualización de cartografía cada 6 meses.

### **10.1 INSTRUCCIONES DE ACTUALIZACIÓN SYGIC**

#### **IMPORTANTE: REALICE SIEMPRE UNA COPIA DE LOS FICHEROS DE SU TARJETA SD ANTES DE EFECTUAR LA ACTUALIZACIÓN**

#### **10.1.1 TARJETA SD DEL CLIENTE**

Los archivos se verán de la siguiente manera:

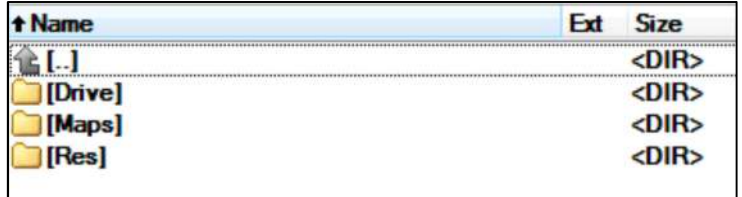

Tarieta SD del cliente

La carpeta Maps contiene:

- Carpetas de países que varían en función de la región que tenga, p. ej., Iberia incluye and, esp, gib, prt
- Carpeta wcl
- Fichero license.txt
- Fichero \*.mlm, el nombre del fichero depende del producto que tenga, p. ej., Sygic Fleet Portable 10 - Iberia 2017.09.mlm

| t Name                                                  | Ext | <b>Size</b> |
|---------------------------------------------------------|-----|-------------|
| $\Box$                                                  |     | $<$ DIR>    |
| [and]                                                   |     | $<$ DIR>    |
| [esp]                                                   |     | <dir></dir> |
| [qib]                                                   |     | $<$ DIR $>$ |
| [ <b>prt</b> ]                                          |     | $<$ DIR $>$ |
| $[\text{wd}]$                                           |     | $<$ DIR $>$ |
| license                                                 | txt | 14          |
| <b>SOUL</b><br>Sygic Fleet Portable 10 - Iberia 2017.09 | m/m | 173         |

Tarjeta SD del cliente/Carpeta Maps

El fichero mlm describe el producto que usted tiene. Si adquirió una licencia con la actualización de prepago, el archivo mlm lo indicará Digamos, que su producto es Iberia 2013.09 con 3 años de actualizaciones. Entonces su producto sería Iberia 2,017.09, que es la versión más alta de los mapas que trabajarán con su licencia.

#### **10.1.2 PAQUETE DE ACTUALIZACIÓN**

Se informará puntualmente de la aparición de nuevas versiones de los mapas en nuestra web. Svaic proporcionará un fichero que contiene los nuevos mapas. En él se incluirán:

- Carpetas de países que de nuevo varían en función de una región que tenga. Deben ser los mismos que en el paquete original
- Carpeta wcl

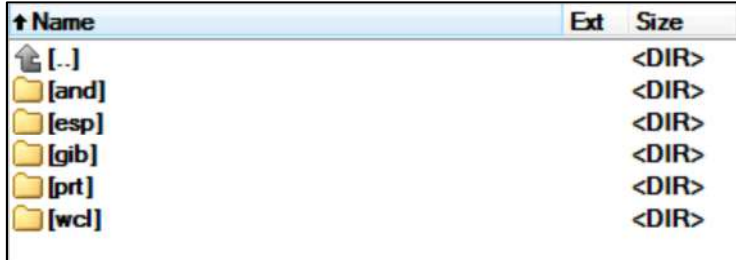

Paquete de actualización

#### **10.1.3 PROCEDIMIENTO DE ACTUALIZACIÓN**

Por favor, abra la carpeta Maps de la tarjeta SD y actualice el paquete.

| $<$ DIR $>$ | <b>t Name</b>                      | Ext            | <b>Size</b>             |
|-------------|------------------------------------|----------------|-------------------------|
| <dir></dir> | GL                                 |                | $<$ DIR><br><dir></dir> |
| <dir></dir> | [esp]                              |                | $<$ DIR $>$             |
| $<$ DIR $>$ | [prt]                              |                | $<$ DIR><br>$<$ DIR>    |
| 173<br>mlm  | $ \mathbf{w}\mathbf{c} $           |                | <dir></dir>             |
|             | <dir><br/><dir><br/>14</dir></dir> | [and]<br>[qib] |                         |

Tarjeta SD del cliente/Carpeta Maps Paquete de actualización

En la tarjeta SD del cliente, elimine las carpetas de países y la carpeta wcl. Por favor, asegúrese de que usted conserva los ficheros license.txt y \*.mlm.

| + Name                                                                | Ext        | <b>Size</b>              | <b>t Name</b>                                                           | Ext | <b>Size</b>                                                                                 |
|-----------------------------------------------------------------------|------------|--------------------------|-------------------------------------------------------------------------|-----|---------------------------------------------------------------------------------------------|
| C <sub>1</sub><br>license<br>Sygic Fleet Portable 10 - Iberia 2017.09 | txt<br>mlm | $<$ DIR $>$<br>14<br>173 | $\epsilon$ .<br><b>Jand</b><br>[gib]<br><b>I</b> prt<br>$\exists$ [wcl] |     | <dir><br/><dir><br/><dir><br/><dir><br/><dir><br/><dir></dir></dir></dir></dir></dir></dir> |
| Tarjeta SD del cliente/Carpeta Maps                                   |            |                          | Paquete de actualización                                                |     |                                                                                             |

Copie las carpetas del paquete de actualización en la carpeta Maps de la tarjeta SD del cliente.

| Ext | <b>Size</b> |        |                                                                     |
|-----|-------------|--------|---------------------------------------------------------------------|
|     | $<$ DIR $>$ |        |                                                                     |
|     | <dir></dir> | + Name | Size<br>Ext                                                         |
|     | $<$ DIR $>$ |        | <dir></dir>                                                         |
|     | <dir></dir> |        | <dir></dir>                                                         |
|     | <dir></dir> |        | $<$ DIR $>$                                                         |
|     | $<$ DIR $>$ |        | <dir></dir>                                                         |
| txt | 14          |        | <dir></dir>                                                         |
| mlm | 173         |        | <dir></dir>                                                         |
|     |             |        | $E_{\rm L}$<br>[and]<br>$[$ esp]<br>[qib]<br>[ <b>prt</b> ]<br>[wd] |

Tarjeta SD del cliente/Carpeta Maps Paquete de actualización

La actualización está realizada.

### **10.2 MANUAL DE USUARIO SYGIC**